# **CCA Support Program Installation Manual**

**for IBM 4758 Models 1 & 13 with Release 1.31**

#### **Note!**

Before using this information and the product it supports, be sure to read the general information printed under Appendix D, "Notices" on page D-1.

#### | **Fifth Edition (November 1999)**

| This is the fifth edition. It applies to:

- Release 1.3.1.0 of the licensed CCA Cryptographic Coprocessor Support Program feature for IBM AIX.\*
- Release 1.31 of the licensed CCA Cryptographic Coprocessor Support Program feature for IBM Operating System/2 Warp.\*\*
- Release 1.31 of the licensed CCA Cryptographic Coprocessor Support Program feature for Microsoft Windows NT.\*\*
- And to patches (Updates) available on the IBM 4758 Web site.

Each feature is designed to provide software support for an IBM 4758 PCI Cryptographic Coprocessor, Model 001 or 013, installed into a computer running the concomitant operating system.

Changes are made periodically to the information herein; before using this publication in connection with the operation of IBM systems, consult your IBM representative to be sure you have the latest edition and all Technical Newsletters.

IBM does not stock publications at the address given below; requests for IBM publications should be made to your IBM representative or to the IBM branch office that serves your location. This and other publications related to the IBM 4758 Coprocessor can be obtained in PDF format from the Library page that you can locate at http://www.ibm.com/security/cryptocards.

Reader's comments can be communicated to IBM in these ways:

- On the question and suggestion form provided via the product Support web page that you can locate from http://www.ibm.com/security/cryptocards.
- On the form for reader's comments provided at the back of this publication
- A form for reader's comments is provided at the back of this publication. If the form has been removed, comments may be addressed to:

IBM Corporation Department VM9A, MG81/204-3 Security Solutions and Technology 8501 IBM Drive Charlotte, NC 28262-8563 USA

IBM may use or distribute any of the information you supply in any way it believes appropriate without incurring any obligation to you. IBM may use or distribute whatever information you supply in any way it believes appropriate without incurring any obligation to you.

#### **Copyright International Business Machines Corporation 1997-99. All rights reserved.**

Note to U.S. Government Users — Documentation related to restricted rights — Use, duplication or disclosure is subject to restrictions set forth in GSA ADP Schedule Contract with IBM Corp.

# **Contents**

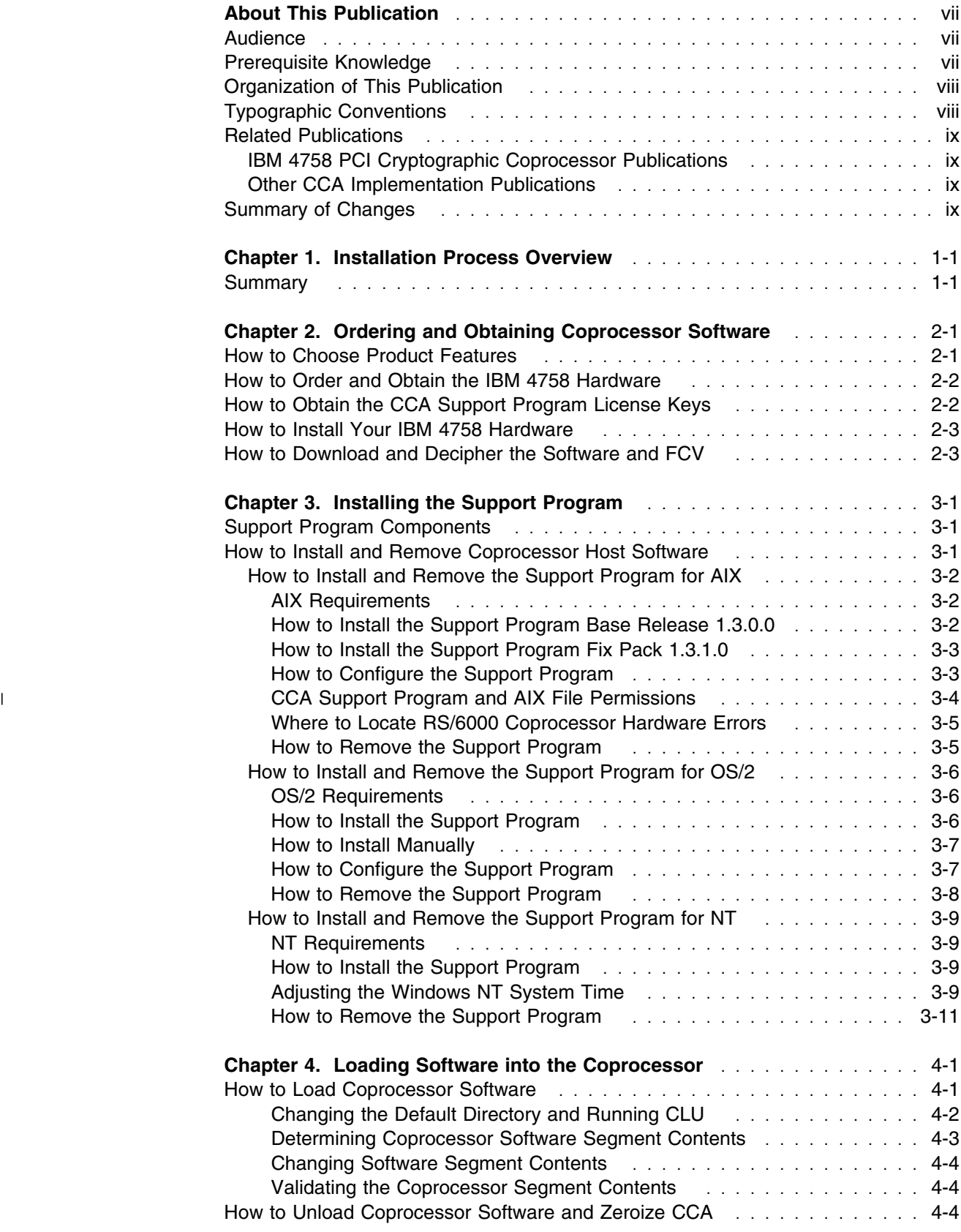

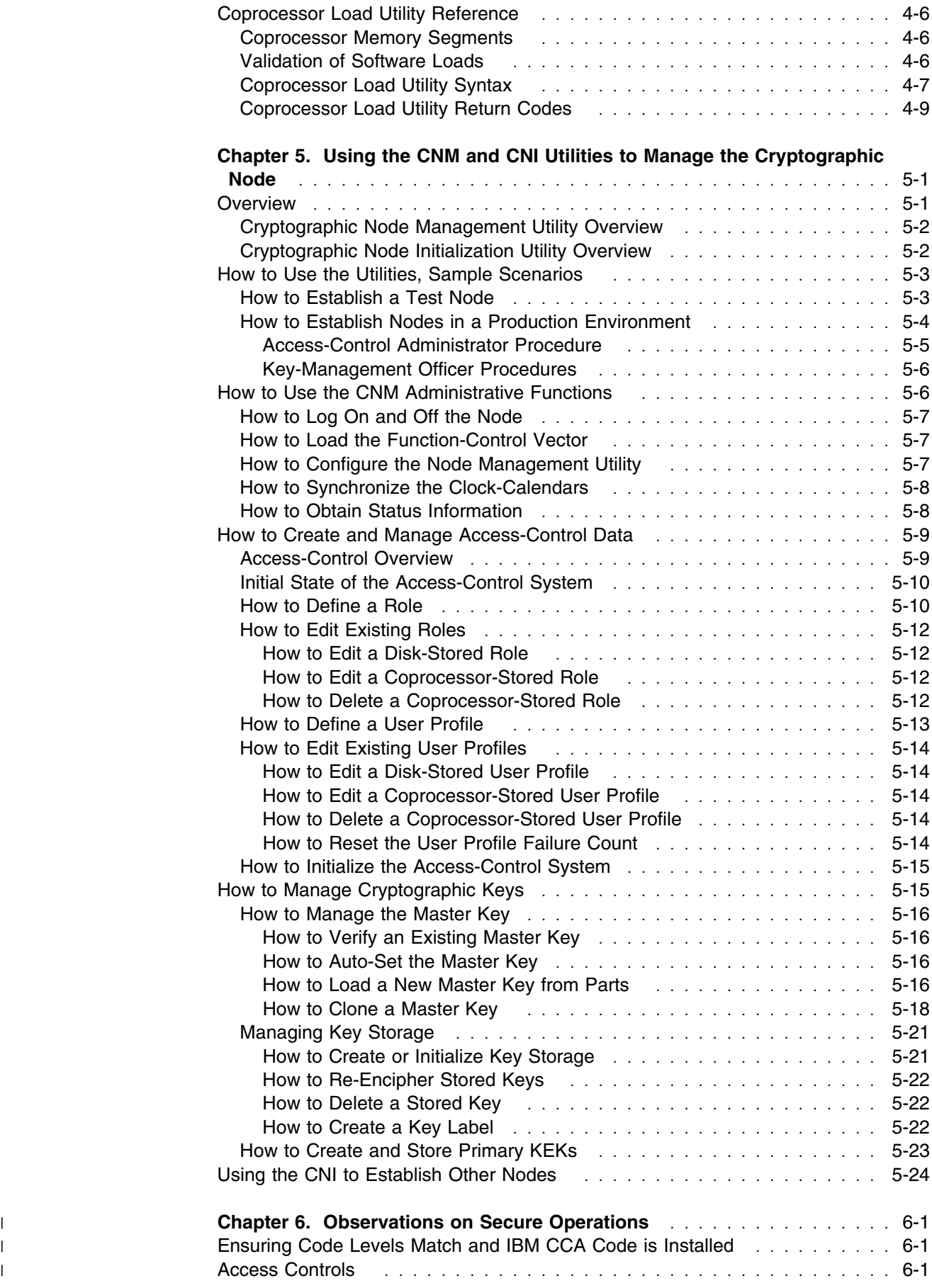

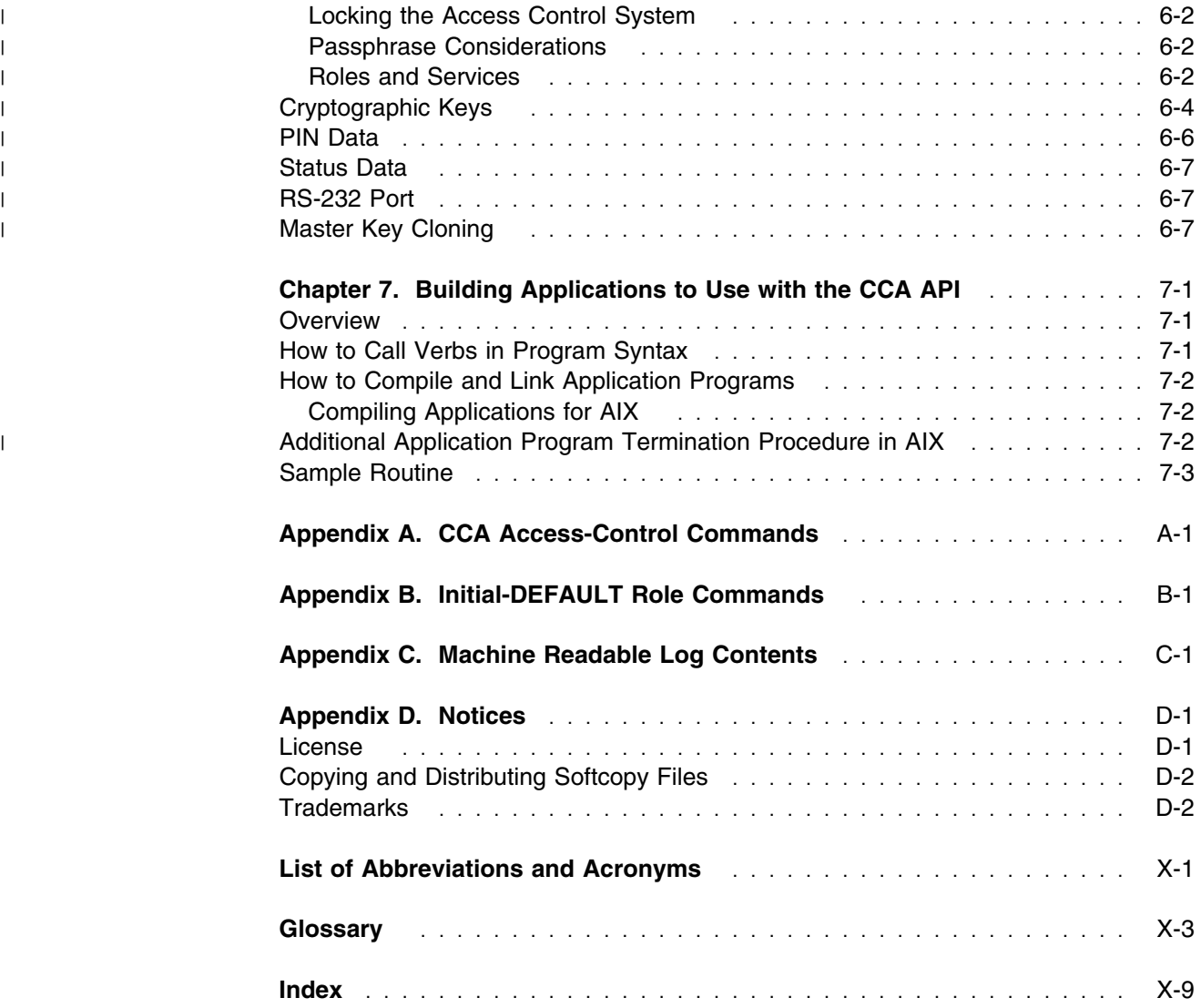

# **Figures**

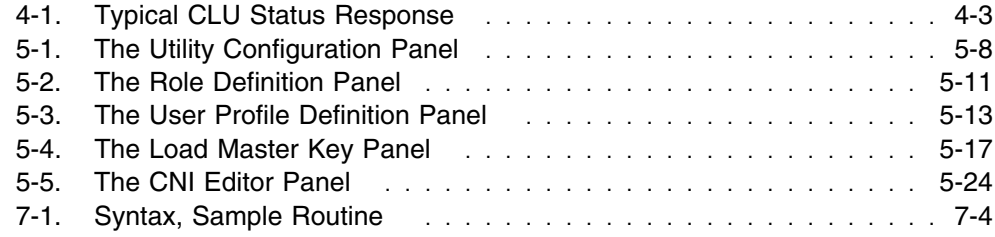

# **About This Publication**

This installation and operation guide describes the CCA Cryptographic Coprocessor | Support Program feature Release 1.31 for the IBM 4758 PCI Cryptographic | Coprocessor Models 001 and 013. This feature includes device drivers, utilities, and the IBM Common Cryptographic Architecture (CCA) application.

> The feature is designed to be used with the AIX, OS/2, and Windows NT operating systems.

Use this manual to help with the following tasks:

- Obtain the support program through the Internet
- Load the software onto a host computer and into the Coprocessor
- Use the utilities supplied with the support program to:
	- Load the Coprocessor function-control vector
	- Initialize the Coprocessor
	- Create and manage access-control data
	- Create a master key and primary key-encrypting keys (KEKs)
	- Manage key storage at the cryptographic node
	- Create node-initialization file lists to set up and configure other cryptographic nodes
- Link your application software to the CCA libraries.

## **Audience**

The audience for this publication includes:

- System administrators who install the software.
- Security officers responsible for the coprocessor access-control system.
- System- and application-programmers who determine how the software is to be used.

## **Prerequisite Knowledge**

| Before you use this publication, familiarize yourself with the contents of the *IBM* | *4758 PCI Cryptographic Coprocessor General Information Manual*, available as a | PDF file on the IBM 4758 Web site. This manual describes the IBM 4758 PCI Cryptographic Coprocessor hardware and the CCA Cryptographic Coprocessor Support Program feature.

# **Organization of This Publication**

Chapter 1, "Installation Process Overview" summarizes the installation and the operation of the CCA Cryptographic Coprocessor Support Program.

Chapter 2, "Ordering and Obtaining Coprocessor Software" describes how to order and obtain the CCA Cryptographic Coprocessor Support Program.

Chapter 3, "Installing the Support Program" describes how to install the software onto the host computer.

Chapter 4, "Loading Software into the Coprocessor" describes how to load the operating system and the CCA software into the PCI Cryptographic Coprocessor.

Chapter 5, "Using the CNM and CNI Utilities to Manage the Cryptographic Node" describes how to use the Cryptographic Node Management and the Cryptographic Node Initialization utilities to set up and manage cryptographic nodes.

| Chapter 6, "Observations on Secure Operations" offers guidance in operating the | CCA implementation with increased security.

Chapter 7, "Building Applications to Use with the CCA API" explains how to build applications for CCA, and how to link them to CCA libraries.

Appendix A, "CCA Access-Control Commands" lists the commands used by the CCA API as it requests service from the PCI Cryptographic Coprocessor.

Appendix B, "Initial-DEFAULT Role Commands" details the permissions granted to the DEFAULT role when the access-control system is initialized.

Appendix C, "Machine Readable Log Contents" details the content of the machine readable log created by the Coprocessor Load Utility.

Appendix D, "Notices" includes product and publication notices.

A list of abbreviations, a glossary, and an index complete the manual.

# **Typographic Conventions**

This publication uses the following typographic conventions:

- Commands that you enter verbatim onto the command line are presented in **bold** type.
- Variable information and parameters that you enter within commands, such as filenames, are presented in *italic* type.
- The names of items that are displayed in graphical user interface (GUI) applications—such as pull-down-menu names, checkboxes, radio buttons, and fields—are presented in **bold** type.
- Items displayed within the pull-down menus are presented in **bold italic** type.
- System responses in a non-GUI environment are presented in monospace type.
- Web addresses and file directory-locations are presented in *italic* type.

# **Related Publications**

The list below reflects source information regarding the PCI Cryptographic Coprocessor and commercial cryptographic applications in general. Publications regarding other IBM cryptographic products that utilize the CCA application program interface (API) are listed in the *IBM 4758 PCI Cryptographic Coprocessor General Information Manual*.

# **IBM 4758 PCI Cryptographic Coprocessor Publications**

For availability of these publications, check the Library page of the product website at *http://.www.ibm.com/security/cryptocards*. From the website, you can download, view, and print publications available in the Adobe Acrobat\*\* portable document format (PDF):

- *IBM 4758 CCA Basic Services Reference and Guide*
- *IBM 4758 PCI Cryptographic Coprocessor General Information Manual*
- *IBM 4758 PCI Cryptographic Coprocessor Installation Manual*.

# **Other CCA Implementation Publications**

For information about the Integrated Cryptographic Service Facility (ICSF) for large servers, refer to:

*OS/390 Integrated Cryptographic Service Facility Overview*, GC23-3972.

# **Summary of Changes**

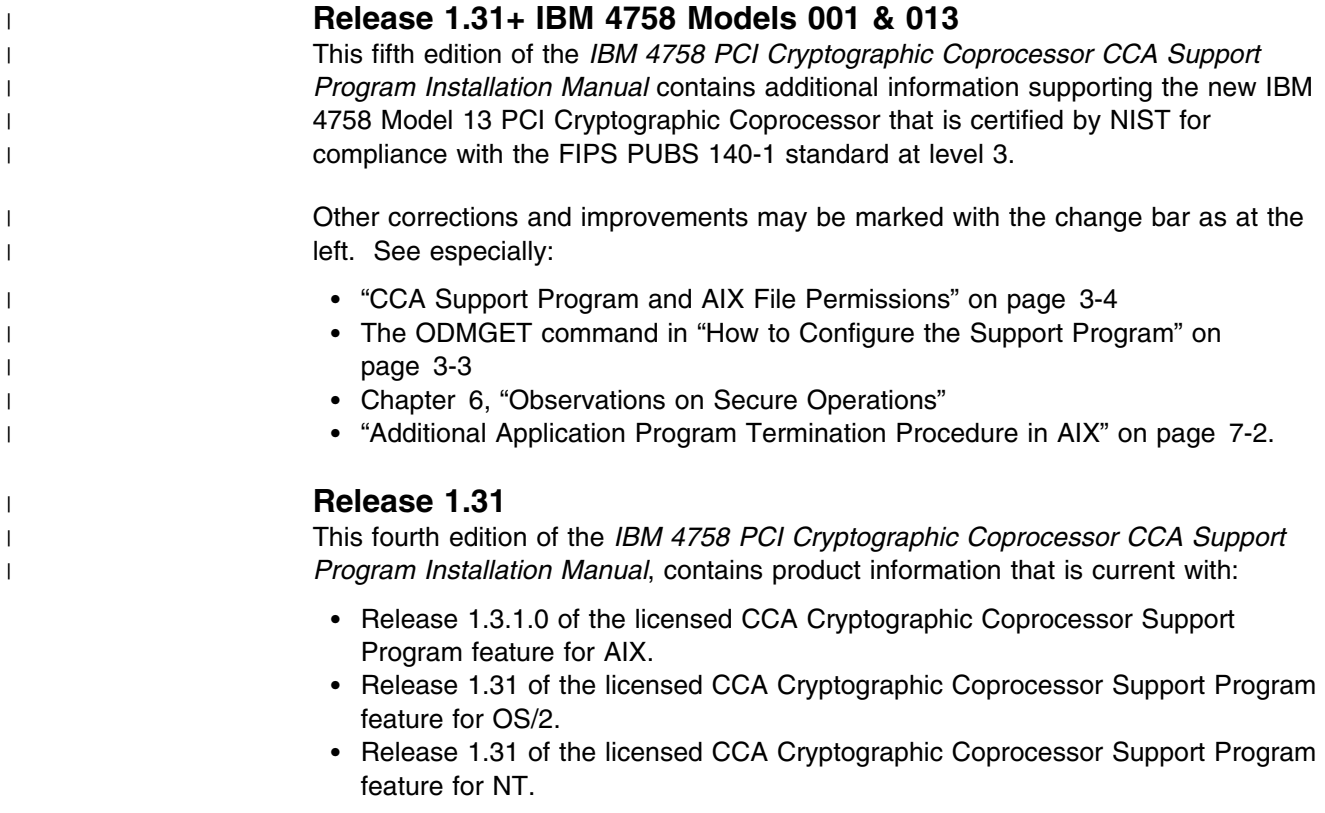

Release 1.31 provides maintenance fixes for the previous release 1.30. The major operational change relates to the Coprocessor Load Utility (CLU) described in Chapter 4, "Loading Software into the Coprocessor." The commands that you use to load or reload the Coprocessor software change with this release. Be sure to review the chapter. Always be careful to observe the code loading procedures supplied with the actual software release.

Chapter 4, "Loading Software into the Coprocessor" is substantially modified as the Coprocessor Load Utility user interface is extensively changed. This chapter should be reviewed for changes to your Coprocessor setup procedures.

### **Release 1.30**

The third edition of the *IBM 4758 PCI Cryptographic Coprocessor CCA Support Program Installation Manual*, SC31-8610, contains product information that is current with:

- Release 1.3.0.0 of the licensed CCA Cryptographic Coprocessor Support Program feature for AIX.
- Release 1.30 of the licensed CCA Cryptographic Coprocessor Support Program feature for OS/2.
- Release 1.30 of the licensed CCA Cryptographic Coprocessor Support Program feature for NT.

# **Chapter 1. Installation Process Overview**

This chapter summarizes the installation and operation procedures discussed in this manual and provides a checklist for you to use while installing the PCI Cryptographic Coprocessor and the CCA Cryptographic Coprocessor Support Program. See Table 1-1 on page 1-2.

## **Summary**

The CCA Cryptographic Coprocessor Support Program consists of several components, and includes:

- Device drivers and an operating system for the PCI Cryptographic Coprocessor hardware.
- Support for the IBM Common Cryptographic Architecture (CCA) application program interface (API).
- A function-control vector.
- Utility applications that run on the host RS/6000 machine or on the personal computer (PC) into which the Coprocessor has been installed.

A function-control vector is a signed value provided by IBM; it is used to enable the CCA application within the Coprocessor to yield a level of cryptographic service consistent with applicable import and export regulations.

To install these components and to establish a cryptographic node, perform the following steps described in this manual:

- 1. **Order and Obtain the Software:** Chapter 2, "Ordering and Obtaining Coprocessor Software" describes how to order the software from IBM, how to download it through the Internet, and how to unpack the downloaded files.
- 2. **Install the Software onto the Host:** Chapter 3, "Installing the Support Program" describes how to install the downloaded software onto the Coprocessor host computer.
- 3. **Load the Coprocessor Software**: Chapter 4, "Loading Software into the Coprocessor" describes how to load both the CP/Q++ embedded operating system, and the CCA application program.
- 4. **Set Up the Cryptographic Node**: You can establish a cryptographic node using the utilities provided with the support program, or by linking your application programs to the CCA API. You should also verify the access control and other setup requirements imposed by application software you plan to use with the IBM 4758. The Cryptographic Node Management Utility described in Chapter 5, "Using the CNM and CNI Utilities to Manage the Cryptographic Node" includes setup and management functions needed to:
	- Load the Function-Control Vector.
	- Create and edit the access-control data.
	- Manage the Coprocessor master key.
	- Manage primary KEKs.
	- Manage the storage of data keys.
	- Create lists for the Cryptographic Node Initialization Utility.

5. **Link Application Programs to the CCA Libraries:** Chapter 7, "Building Applications to Use with the CCA API" describes how to build applications for CCA and how to link them to the CCA libraries.

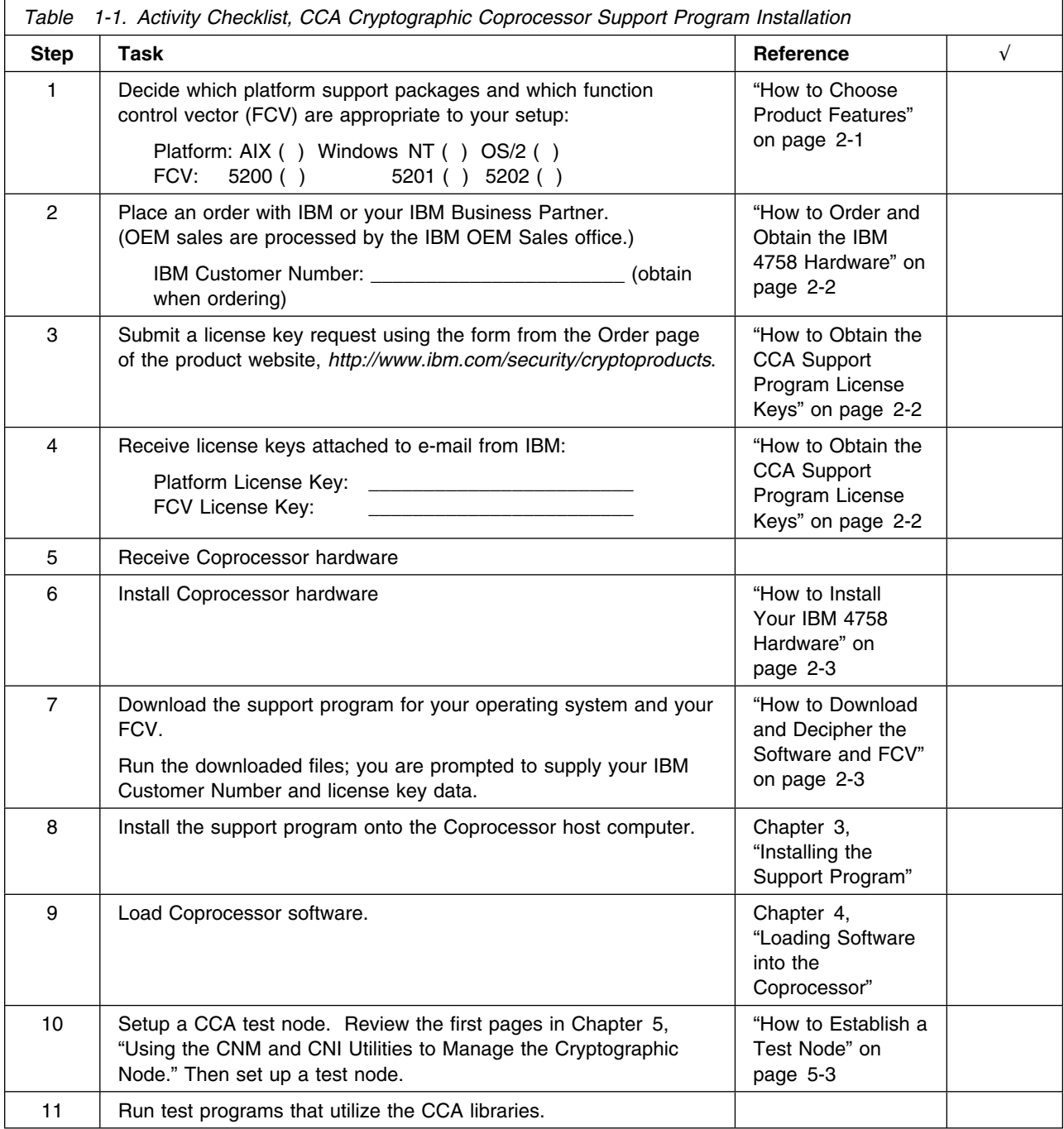

# **Chapter 2. Ordering and Obtaining Coprocessor Software**

| The CCA Cryptographic Coprocessor Support Program feature is available for | download through the Internet from the Order page reached from *http://.www.ibm.com/security/cryptocards*. The software is enciphered; to use it, you must place an order and then obtain the license keys necessary to decipher the support program files. This chapter describes how to:

- Choose the product features you need.
- Order the hardware and software.
- Download the software.

# **How to Choose Product Features**

Before ordering the CCA Cryptographic Coprocessor Support Program, review the following lists to determine the feature codes you need to order:

**Note:** The support program requires an installed Coprocessor, and the installed Coprocessor cannot function without support software.

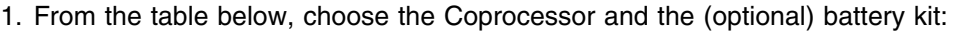

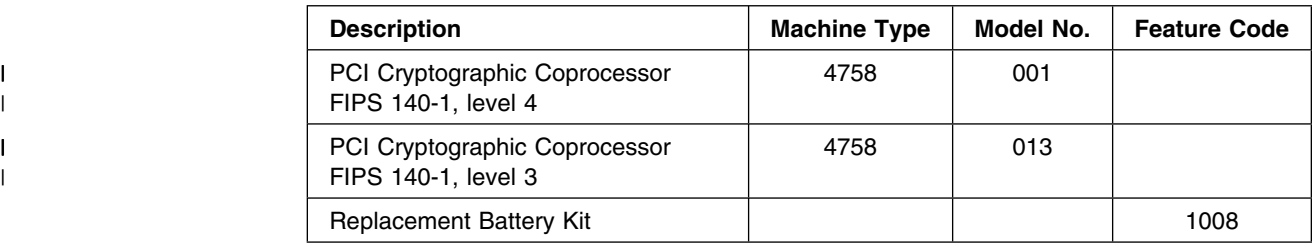

#### **Note:**

The battery kit contains two batteries and a temporary-battery tray. The shelf-life of the batteries is nearly the same as the useful life of batteries mounted in an IBM 4758 that is continuously powered on. As a general guideline, consider changing the batteries every three years as a planned event. The actual life of the batteries is anticipated to be in excess of five years. When you do change batteries, be sure that these are fresh and have not been in inventory for a long period.

2. From the table below, choose the support program feature codes for the | IBM 4758 Models 1 and 13 that support your operating system(s). The same | software is used for a Model 13 as for the Model 1.

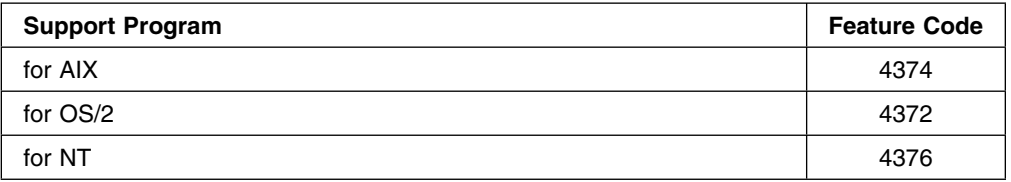

3. As permitted by import and export regulations, choose *one* function-control vector from the table below. The function-control vector controls the strength of the cryptographic services offered by the CCA software; this strength varies according to specific government regulations.

An IBM export-regulation coordinator can help you determine the limitations that apply to you, and help you apply for an exception to the standard practice if you need one.

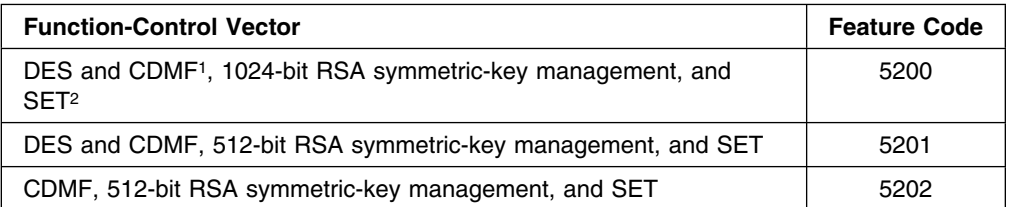

**Note:** The SET support enables 56-bit DES for data encryption and 1024-bit length RSA keys for key management for two services that directly support the SET protocol, other limitations not with standing.

For the latest listing of function-control vectors available, refer to the product website at *http://.www.ibm.com/security/cryptocards*.

For more information about governmental regulations regarding cryptographic products, refer to the *IBM 4758 PCI Cryptographic Coprocessor General Information Manual*, GC31-8608.

## **How to Order and Obtain the IBM 4758 Hardware**

To order the Coprocessor hardware, contact your local IBM representative or your IBM Business Partner, and order the features you have chosen.

Customers in the U.S.A. can also contact IBM Direct at 1-800-IBM-CALL. Specifically mention code SE001 so that you can discuss your order with the group that processes IBM 4758 orders.

*Ask for the IBM Customer Number* that applies to your order. Enter this number in Table 1-1 on page 1-2.

# **How to Obtain the CCA Support Program License Keys**

Request the license keys for your software by submitting the electronic form from the Order page of the product website at *http://.www.ibm.com/security/cryptocards*. IBM will verify your hardware order and will—within several days—deliver your license keys by e-mail.

Each license key is related to the customer number you received from your IBM Representative or IBM Business Partner; you will need these keys and your customer number to decipher the files you download from the product website. You need a license key for *every* operating system feature you order and an additional license key for your function-control vector (FCV).

<sup>1</sup> Commercial Data Masking Facility (CDMF) is a DES-based data confidentiality algorithm with a key strength equivalent to 40 bits.

<sup>2</sup> SET and Secure Electronic Transaction are trademarks and service marks owned by SET Secure Electronic Transaction LLC.

# **How to Install Your IBM 4758 Hardware**

The IBM 4758 is installed in a manner similar to other PCI boards. You should follow the process described in the *IBM 4758 PCI Cryptographic Coprocessor Installation Manual.*

Be certain that you never remove the Coprocessor batteries except as outlined in the battery replacement procedure in the *IBM 4758 PCI Cryptographic Coprocessor Installation Manual.* The Coprocessor is certified at the factory. If it ever detects tampering, or if battery power and system power are removed, the factory certification will be zeroized and the Coprocessor will be rendered non-functional. There is no recovery from this situation.

On AIX systems, it is essential that you first install the hardware. To install correctly, the AIX software installation process must locate a Coprocessor during device driver installation.

### **How to Download and Decipher the Software and FCV**

Once you possess your license keys, you are ready to download through the Internet the support program software and function control vector (FCV).

**Tip:** To be sure you receive the latest version of the support program, wait to download until you have received and installed your Coprocessor. At that time you should also check the web site for any available fix packs.

**Note to AIX and NT Users:** The unpacking process requires supervisory authority. On AIX, it must be performed by a user with root-level access. On NT, it must be performed by a user with the administrator privilege.

1. Download the operating system features and the function-control vector you ordered from the Order page of the product website at *http://.www.ibm.com/security/cryptocards*. Note that the software is enciphered, and cannot be used yet.

**Note to AIX Users:** Verify that the permissions for the downloaded files are configured so that you can execute the files; use the **chmod** command to change the existing permissions.

- 2. Run the downloaded files. For each file:
	- a. You are prompted to enter your customer number and the license key for that file.
	- b. The program combines these numbers into a decryption key using a one-way cryptographic algorithm.
	- c. The program deciphers the file using the decryption key:
		- On AIX systems, the program also unpacks the support program file, resulting in two install image files: **csuf.bff** and **devices.pci.14109f00.bff** The FCV file unpacks to one of **CCA5200.FCV**, **CCA5201.FCV**, or **CCA5202.FCV**.
		- On OS/2 and NT systems, the resulting file is an executable.
- 3. If you plan to use the support program on multiple host computers, you can copy the install images or the executable file to the other hosts.

Now you are able to install the support program; see Chapter 3, "Installing the Support Program."

# **Chapter 3. Installing the Support Program**

After downloading and deciphering the software as described in Chapter 2, "Ordering and Obtaining Coprocessor Software," follow the procedures in this chapter to install the CCA Cryptographic Coprocessor Support Program onto the Coprocessor host computer. (The Coprocessor function-control vector (FCV) is loaded by the Cryptographic Node Management Utility described in Chapter 5, "Using the CNM and CNI Utilities to Manage the Cryptographic Node.")

This chapter:

- Lists the support program components you are installing.
- Lists system prerequisites to installing the software.
- Describes how to install the software.
- Describes how to uninstall the software.

## **Support Program Components**

The procedures in this chapter install the following support program components onto the host computer:

- Device drivers for the IBM 4758 PCI Cryptographic Coprocessor
- The shared libraries necessary to link the CCA application program interface (API) to the Coprocessor driver
- The Coprocessor Load Utility necessary to load the  $CP/Q_{++}$  operating system and the CCA application program into the Coprocessor; the utility is described in Chapter 4, "Loading Software into the Coprocessor"
- The Cryptographic Node Management Utility necessary to load the function-control vector (FCV) into the Coprocessor and to set up a cryptographic node.

# **How to Install and Remove Coprocessor Host Software**

For each operating system, the following sections:

- List the requirements for the support program
- Describe how to install the support program
- Describe how to remove the support program.

# **How to Install and Remove the Support Program for AIX**

This section includes a description of the support program system requirements and procedures necessary to install and uninstall the *base release* 1.3.0.0 software. Following installation of release 1.3.0.0, you update your installation with fixpack 1.3.1.0.

*Important:* The installation process requires root-level authority; it must be performed by a system administrator with that authority.

### **AIX Requirements**

Before you install the support program, make sure your system meets the following requirements:

#### *Hardware:*

An RS/6000 computer with an IBM 4758 PCI Cryptographic Coprocessor installed. During installation of the software, the driver interacts with the Coprocessor to arbitrate interrupt settings, DMA channels, and other system resources. For installation instructions regarding the coprocessor hardware, refer to the *IBM 4758 PCI Cryptographic Coprocessor Installation Manual*, SC31-8623.

### *Software:*

AIX Version 4.1.5, 4.2, or 4.3 (32-bit mode only)

Java\*\* runtime environment 1.1.2 through 1.1.6, available from *http://www.ibm.com/java/jdk/download*. This is required to use the Cryptographic Node Management Utility.

### *Disk Space:*

4 MB in the */usr* file system.

### **How to Install the Support Program Base Release 1.3.0.0**

First, install the support program base release 1.3.0.0 as described here. Then | apply the fixpack 1.3.1.0 as described at "How to Install the Support Program Fix | Pack 1.3.1.0" on page 3-3.

- 1. Log on as **root**.
- 2. Enter the command **smitty cfgmgr**; you are prompted to enter the location of the software to be loaded.
- 3. Enter the location of the install images you obtained using the procedure described in "How to Download and Decipher the Software and FCV" on page 2-3; the software is installed.
- 4. To confirm successful installation, enter the command **lsdev -C -l crypt0**; the system message should reflect status Available.
- 5. Read or print */usr/lpp/csuf/README*; this file contains the latest information about the support program product.
- 6. Use the configuration utilities to configure the software; those utilities are described in the next section, "How to Configure the Support Program."

### **How to Install the Support Program Fix Pack 1.3.1.0**

This section describes how to apply an update to the base release of the Support Program.

- 1. If not already installed, first install the base release 1.3.0.0 software.
- 2. Download the the software update. This file is not encrypted and you do *not* need to use a license key as described in "How to Download and Decipher the Software and FCV" on page 2-3.
- 3. Log on as **root**.
- 4. Enter the command **smitty install\_latest**. You are prompted to enter the location of the software update file. Enter the location and press Enter.
- 5. At the **software to install** prompt, enter or choose **csuf.com**.
- 6. Verify that the other menu items are correct for your installation, and press Enter.
- 7. Read or print the **/usr/lpp/csuf/README** file. This file contains the latest information about the support program product.
- 8. Use the configuration utilities to configure the software; those utilities are described in the section "How to Configure the Support Program.".
- 9. Update the IBM 4758 internal software according to the instructions in Chapter 4, "Loading Software into the Coprocessor," and in the README file.

### **How to Configure the Support Program**

| The Support Program provides three utility commands you can use to configure the | software. For more detail, refer to the AIX **man** page for each utility. You can also | use the AIX **odmget** command.

> **csufadmin** Specifies the system-access permissions associated with the csufkeys, csufappl, csufclu (Coprocessor Load Utility), csufcnm (Cryptographic Node Management), and csufcni (Cryptographic Node Initialization) utilities.

> > Default permissions restrict use of these utilities to the root user and to users in the system group. Use the **csufadmin** utility to modify these permissions.

**csufappl** Specifies the system-access permissions associated with the CCA libraries.

> The default permissions restrict use of the CCA libraries to the root user, and members of the system group. Use the **csufappl** utility to permit other groups to use the services furnished by the CCA API.

**csufkeys** Creates and identifies the file and directory names of the locations wherein the cryptographic keys and key lists are stored. The install program defines, in the AIX object data manager (ODM), the following default directories:

DES-key-storage file: */usr/lpp/csuf/csufkeys/des.keys*

PKA-key-storage file: */usr/lpp/csuf/csufkeys/pka.keys*

- DES-key-record-list directory: */usr/lpp/csuf/csufkeys/deslist*
- PKA-key-record-list directory: */usr/lpp/csuf/csufkeys/pkalist*

Use the **csufkeys** utility to change the storage locations.

### | **odmget** Verifying key storage names with the odmget command

| You can verify the key storage names used by the CCA Support | Program by entering the following command:

#### | odmget csufodm

| The four parmname attributes specify the following four values:

- csudesds The file containing the DES key records
- csupkads The file containing the PKA key records
- csudesId The directory containing the DES key record list files
- csupkald The directory containing the PKA key record list files

**Key Storage File Names:** When you initialize key storage using the | Cryptographic Node Management Utility (see "How to Create or Initialize Key Storage" on page 5-21) or with the Key\_Storage\_Initialize verb, ensure that you specify the file names and directories as registered for these files in the ODM. You | can use **odmget** to determine the file names. The ODM entries may be changed using the **csufkeys** command.

### Key Record List Output: The CCA Key\_Record\_List verb and

PKA Key Record List verb produce files in the /usr/lpp/csuf/csufkeys/deslist and | /usr/lpp/csuf/csufkeys/pkalist directories. These are the default directory names. Depending on your installation, these directory names may have been changed from their default names. These list files are created under the ownership of the | environment of the user that requests the list service. Make sure the files created keep the same group ID as your installation requires. This can also be achieved by setting the "set-group-id-on-execution" bit on these two directories. See the q+s flags in the chmod command for full details. Not doing this may cause errors to be returned on key record list verbs.

#### <sup>|</sup> **CCA Support Program and AIX File Permissions**

| The CCA Support Program relies on file permissions at the "group" level to function | correctly. This means that the users and administrators of the CCA support program must have the correct group file permissions on the CCA shared libraries, utilities, and key storage files and directories in order to be fully functional and execute without errors. The csufadmin, csufappl, and csufkeys utilities are provided to aid in this task during installation, but other issues can arise after installation, especially with the key storage files and directories.

Note: "Key storage files and directories" are defined as those files and directories | contained in the key storage directory including the top level key storage directory. That is, in the default configuration, all the files and directories below the | /usr/lpp/csuf/csufkeys directory, and the /usr/lpp/csuf/csufkeys directory itself.

> | For proper operation, the key storage files and directories *must* have a group ID of the application user group. That is, the "groupname" parameter used when the csufappl utility was run.

Also, as a general rule, all key storage directories should have file permissions of | 770 (drwxrwx---) and be "owned" by root. All key storage files should have file | permissions of 660 (-rw-rw----).

### **Where to Locate RS/6000 Coprocessor Hardware Errors**

Errors occurring in the Coprocessor hardware are placed in the AIX error log. To process and view the log, enter the command

errpt -a -N crypt0, libscc.a | more.

### **How to Remove the Support Program**

**Important:** If your key storage files are located in the default directories, back up or save them before you remove the support program; removing the software deletes those key storage files located in the default directories. For a list of the default directories, see "How to Configure the Support Program" on page 3-3.

To remove the support program:

- 1. Logon as **root**.
- 2. Enter the command **rmdev -dl crypt0**; the Coprocessor device driver and related information are removed.
- 3. Enter the command **smitty install\_remove**; you are prompted to enter the product names.
- 4. Enter the product names **csuf.com** and **devices.pci.14109f00.rte**.
- 5. Verify that the "REMOVE dependent software" value is **NO**. Also, verify that the "Preview Only" value is **NO**.
- 6. Press the Enter key.

## **How to Install and Remove the Support Program for OS/2**

This section includes a description of the support program system requirements and procedures necessary to install and uninstall the software.

### **OS/2 Requirements**

Before you install the support program, make sure your system meets the following requirements:

### *Hardware:*

An IBM-compatible PC with an IBM 4758 PCI Cryptographic Coprocessor installed. During installation of the software, the driver interacts with the Coprocessor to arbitrate interrupt settings, DMA channels, and other system resources. For installation instructions regarding the coprocessor hardware, refer to the *IBM 4758 PCI Cryptographic Coprocessor Installation Manual*, SC31-8623.

### *Software:*

OS/2 WARP Version 4.0, WARP 4.0 Server, and WARP 4.0 Server SMP are supported.

Java runtime environment 1.1.1 through 1.1.7, available from *http://www.ibm.com/java/jdk/download*. This is required to use the Cryptographic Node Management Utility.

Netscape Navigator\*\* for OS/2 Warp Version 2.02 or higher, available from *http://www.internet.ibm.com/browsers/netscape/warp*. This is required to use the install program.

### *Disk Space:*

6.7 MB.

### **How to Install the Support Program**

To install the support program:

- 1. From the OS/2 window, go to the directory containing the Coprocessor software package you obtained as described in "How to Download and Decipher the Software and FCV" on page 2-3.
- 2. Enter the command **4758131o.exe**; the program files are unpacked and installed into the current directory.
- 3. If the OS/2 Feature Installer version 1.2 is not on your system, enter the command **fisetup**; the Feature Installer is installed on your system.
- 4. Enter the command **install**; both the OS/2 Feature Installer and the Netscape Navigator programs are launched.
- 5. To install the support program, follow the online directions.

When prompted to choose the directory location of the software, accept the default or choose your own.

### **How to Install Manually**

In the event of problems with the automatic installation process, you can follow this procedure.

- 1. In an OS/2 window, change to the directory containing the Coprocessor software package you obtained as described in "How to Download and Decipher the Software and FCV" on page 2-3. If this is not a temporary directory, copy the file **csue4758.exe** to a temporary directory and change to that directory.
- 2. Run the **csue4758.exe** program to unpack the software into your temporary directory.
- 3. Copy the Support Program software to the working directories. Choose a drive for the working directories and substitute the drive letter for **x** in the following xcopy commands. If you do not already have the working directories, answer **D**, Directory, to the xcopy query about file name or directory name.

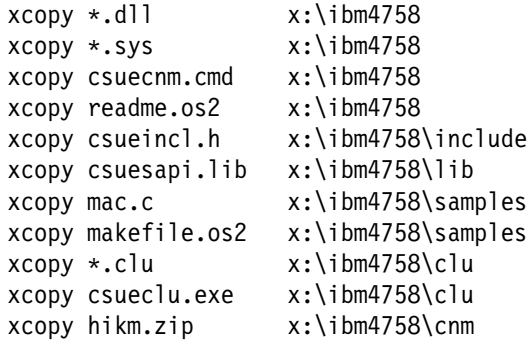

- 4. Make a backup copy of your config.sys file Then make the following changes to config.sys, and reboot your system. You can use the OS/2 tedit editor. Substitute the drive letter for **x** in the following xcopy commands.
	- Extend the LIBPATH variable with x:\ibm4758
	- Add a line with device=x:\ibm4758\crypto.sys
	- Add a line with set csudesds=x:\ibm4758\desstore.dat
	- Add a line with set csupkads=x:\ibm4758\pkastore.dat
	- Add a line with set csudesId=x:\ibm4758\deslist
	- Add a line with set csupkald=x:\ibm4758\pkalist
	- If the CLASSPATH variable is present, add ;x:\ibm4758\cnm\HIKM.zip to the CLASSPATH variable
	- If the CLASSPATH variable is not present, add the line CLASSPATH=.;x:\ibm4758\cnm\HIKM.zip

### **How to Configure the Support Program**

The support program does not require additional configuration; however, you may change the environment variables listed in this section. The environment variables determine the location of the key-storage files and the key-record-list files used by CCA applications.

In the list below, *current\_directory* represents the the directory within which the application calling the CCA library resides, and *x* represents the current drive.

**CSUDESDS** Specifies the name of the DES-key-storage file. The default value is *x:\current\_directory\***DESSTORE.DAT**.

- **CSUPKADS** Specifies the name of the PKA-key-storage file. The default value is *x:\current\_directory\***PKASTORE.DAT**.
- **CSUDESLD** Specifies the directory where the key-record-list files are created for the DES\_Key\_Record\_List verb. The default value is *x:\***KEYDIR**.
- **CSUPKALD** Specifies the directory where the key-record-list files are created for the PKA\_Key\_Record\_List verb. The default value is *x:\***PKADIR**.

To change an environment variable, enter on the command line:

**set** *variable\_name* = *new\_directory\_and\_name*

**Note:** You can also use **set** within a command file.

The environment variables are read by the CCA library at the beginning of the first request sent to the CCA library after the library is loaded by the operating system. Changes to the variables do not take effect until the operating system unloads and then re-loads the library.

**Note:** When you initialize key storage using the Cryptographic Node Management Utility, ensure that you specify the directories defined by these variables; see "How to Create or Initialize Key Storage" on page 5-21.

### **How to Remove the Support Program**

To remove the support program:

- 1. From the OS/2 window, go to the directory containing the support program software.
- 2. Enter the command **uninstal**; the OS/2 Feature Installer and Netscape Navigator programs are launched.
- 3. Follow the online directions; the software is removed from the operational directories. (You must remove the distribution file and the files in the temporary directory in which you unpacked the distribution file.)

## **How to Install and Remove the Support Program for NT**

This section includes a description of the support program system requirements and procedures necessary to install and uninstall the software.

#### **Important**

The installation process modifies the system registry; it must be performed by a user with the administrator privilege.

### **NT Requirements**

Before you install the support program, make sure your system meets the following requirements:

#### *Hardware:*

An IBM-compatible PC with an IBM 4758 PCI Cryptographic Coprocessor installed. During installation of the software, the driver interacts with the Coprocessor to arbitrate interrupt settings, DMA channels, and other system resources. For installation instructions regarding the coprocessor hardware, refer to the *IBM 4758 PCI Cryptographic Coprocessor Installation Manual*, SC31-8623.

#### *Software:*

Windows NT Version 4.0.

Java runtime environment 1.1.1 through 1.2, available from *http//java.sun.com/products/OV\_jdkProduct.html*. This is required to use the Cryptographic Node Management Utility.

#### *Disk Space:*

2 MB.

### **How to Install the Support Program**

To install the support program:

- 1. Enter the command **4758131n.exe**; the program files are unpacked and installed into the current directory.
- 2. Follow the online directions.

When prompted to choose the directory location of the software and of the key storage files used by the Cryptographic Node Management Utility and other CCA applications, you can accept the defaults or choose your own directory locations.

### **Adjusting the Windows NT System Time**

You must set the Windows NT "TZ," time zone, environment variable. The CCA access control system logon function requires that the system clock and the Coprocessor clock-calendar be in close synchronism. The CCA Support Program presumes that the system clock and the time zone settings have been correctly established.

You issue a console command to set the TZ variable. For example, for the eastern time zone in the U.S.A.:

### SET TZ=EST5EDT, 4, 1, 0, 3600, 10, -1, 0, 7200, 3600

For proper operation, you must completely set the TZ environment variable.

**SET TZ=***SSSh[:m[:s]]DDD,sm,sw,sd,st,em,ew,ed,et,shift*

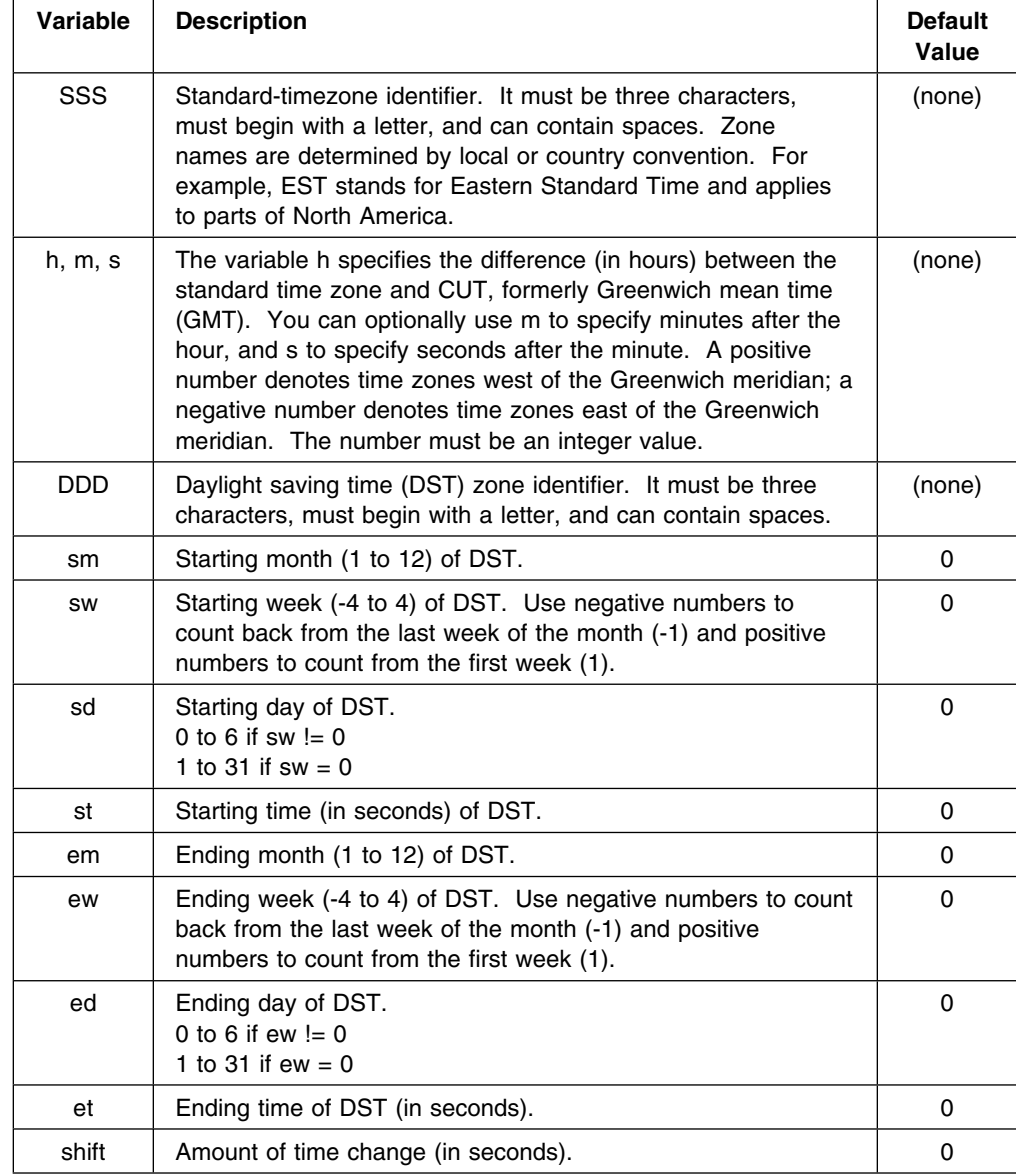

You should also make the TZ setting generally active. To make the TZ setting automatic, go to the Windows NT Control Panel, select **System**, then select **Environment**. In the Variable box, enter **TZ**. In the Value box, enter the *TZ parameters* as defined for the SET TZ statement.

### **How to Remove the Support Program**

To remove the support program:

- 1. Open the NT **Add/Remove Programs** control panel; **IBM 4758 PCI Cryptographic Coprocessor** is displayed in the list of software.
- 2. Highlight **IBM 4758 PCI Cryptographic Coprocessor**.
- 3. Select **Add/Remove...**; you are prompted to confirm your choice.
- 4. Select **Yes**; the software is removed.

# **Chapter 4. Loading Software into the Coprocessor**

After installing the support program onto the host computer—as described in Chapter 3, "Installing the Support Program"—use the Coprocessor Load Utility (CLU) to load the operating system into the Coprocessor.

If you obtain updates to the support program, use the CLU to reload the necessary program segments; you can also load software from other vendors using CLU.

This chapter includes:

- Instructions for using the CLU to install and uninstall the software that runs within the Coprocessor
- A reference section describing:
	- The Coprocessor memory segments
	- Validating the Coprocessor status
	- The syntax used to invoke the CLU
	- CLU return codes.

For a deeper understanding of the code loading controls and the security considerations implemented by the Coprocessor, see the research paper *Building a High-Performance Programmable, Secure Coprocessor* that is available on the IBM 4758 web site Publication page.

#### **Notes:**

- 1. The file locations referenced in this chapter are the default directory paths.
- 2. The Coprocessor function-control vector (FCV) is loaded by the Cryptographic Node Management Utility described in Chapter 5, "Using the CNM and CNI Utilities to Manage the Cryptographic Node."

## **How to Load Coprocessor Software**

This section provides the procedures you use in loading software into the Coprocessor. You will need to refer to the README file that accompanies the software distribution you are installing for specific .CLU file names. The README file may also provide additional information that amplifies or modifies these general procedures.

You will be instructed to follow this sequence of steps:

- 1. At a command prompt, change to the directory with the files
- 2. Determine the software currently resident within the Coprocessor
- 3. Change the contents of software segments 1, 2, and 3 as appropriate
- 4. Validate the final contents of the software segments.

### **Changing the Default Directory and Running CLU**

You will need to locate the directory that contains the .CLU code loading files and at a command prompt, change to this directory. The default directories are:

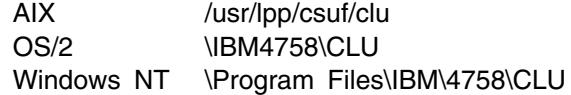

On OS/2 and Windows NT platforms, the CLU program must either be located in the default directory or be included in the path statement.

On Windows NT you can issue a change directory command that includes a space character by enclosing the parameter in quotes, for example:

**cd** *"\Program Files\IBM\4758\CLU"*

To run the CLU program, you enter the program name at the command prompt, **CSU**x**CLU** where "x" is different for the three operating systems:

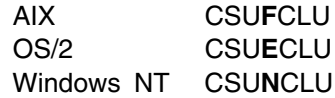

You can provide parameters interactively to the CLU program, or you can include these on the command line input. (Details are provided at "Coprocessor Load Utility Syntax" on page 4-7.) Each time that you use CLU you will need to specify a log file name. This is the first parameter and can be included on the command line. It is strongly recommended to use the Coprocessor serial number as the log file name. You can obtain the serial number from the label on the bracket at the end of the Coprocessor. (Or you can obtain this information when you perform a CLU ST or VA command.) By always naming the log file with the serial number, you can keep a complete history of status and code changes for the contents of each Coprocessor.

CLU will append information to two log files. If the log files do not exist, they will be created. One log file contains the same information that is normally displayed on your console. The second log file, to which CLU will assign MRL as the file name extension, contains a "machine-readable log." The MRL file is intended for use with an analysis utility.

Subsequent instructions in this section assume that you use CLU interactively. Change to the default directory that contains the CLU program. Start CLU with the name appropriate to your platform. Respond to the prompts as requested. It is strongly recommended that you provide the Coprocessor serial number for the file name of the log file.

*########***.LOG**

Where ######## is the Coprocessor serial number (e.g. 41-12345.LOG).

### **Determining Coprocessor Software Segment Contents**

The Coprocessor has three "segments," 1, 2, and 3, that each:

- Have a status
- Hold software
- Hold a validation public key
- Have an owner identifier (except segment 1).

#### . **Segment Content**

- 1 "Miniboot," contains diagnostics and code loading controls
- 2 CP/Q++ control program
- 3 CCA or another application.

You determine the current content and status of the Coprocessor segments by requesting the "**ST**" command. Figure 4-1 shows a typical ST response. Information in bold text is discussed next.

\*\*\*\*\*\*\*\*\*\*\* Command ST started. ---- Wed Apr 21 15:02:26 1999 \*\*\* VPD data; PartNum = 69H6479  $***$  VPD data; EC Num = C75554E \*\*\* VPD data; Ser Num = 41-00027 \*\*\* VPD data; **Description** = IBM 4758-001 PCI CRYPTOGRAPHIC COPROCESSOR \*\*\* ROM Status; PIC ver: 101, ROM ver: 00 **ROM Status**; INIT: **INITIALIZED ROM Status; SEG2: RUNNABLE** , OWNER2: **2 ROM Status; SEG3: RUNNABLE** , OWNER3: **2** Page 1 Certified: **YES Segment 1 Image**: **CCA** 1.1.1 SEGMENT-1 NRNG \*\*\* Segment 1 Revision: 1 \*\*\* Segment 2 Image: CCA 1.2.0 SEGMENT-2 9806151003 \*\*\* Segment 2 Revision: 0 **Segment 3 Image**: **CCA** 1.2.2 SEGMENT-3 \*\*\* Segment 3 Revision: 122 \*\*\* Validate Adapter Status successful \*\*\* \*\* Obtain Status \*\*\*\*\*\*\*\*\*\*\* Command ST ended. ---- Wed Apr 21 15:03:21 1999

*Figure 4-1. Typical CLU Status Response*

#### **Item Discussion**

**Ser Num** The serial number of the Coprocessor, e.g. 41-00027

- | **Description** A statement, in English, that describes in general terms the type of | Coprocessor. Auditors should review this and other status information | to confirm that an appropriate Coprocessor is in use.
	- **ROM Status, Initialized** The Coprocessor must always be in an initialized state. If the status is ZEROIZED, the Coprocessor has detected a possible tamper event and is in an unrecoverable, non-functional state. (Unintended "tamper" events can be created by improper handeling of the Coprocessor. Only remove the batteries when following the recommended battery changing procedure, maintain the Coprocessor in the safe temperature range, etc. See the *IBM 4758 PCI Cryptographic Coprocessor Installation Manual*.)
- **ROM Status SEG2 / SEG3** Several status conditions for SEGment 2 and SEGment 3 exist including:
	- Unowned: currently not in use, no content
	- Runnable: contains code and is in a generally usable state.

Owner identifiers are also shown. The standard CCA Support Program is assigned identifier X'02'.

**Segment 1 Image** The name and description of the software content of segment 1. For a factory-fresh Coprocessor, the name will include "Factory." This image and associated validation key will need to be changed.

> For a previously initialized Coprocessor, the segment 1 name will probably include "CCA." Be sure to observe the revision level.

**Segment 2 and 3 Images** If these segments have Owned status, observe the image name and the revision level. "CCA" in the image name means that the contents have been provided as part of the CCA Support Program; be sure to observe the revision level.

### **Changing Software Segment Contents**

The CLU program provided with the CCA Support Program Release 1.31 can process .CLU files from the current and previous releases. However, special instructions are required to use the files from earlier releases. The instructions in this chapter apply to files provided with Release 1.31.

Generally the software within the Coprocessor must be at the same release level as the CCA software in the hosting system. Do not attempt to mix-and-match release levels except with specific instructions.

| Start the CLU program and enter the parameters interactively (see "Changing the | Default Directory and Running CLU" on page 4-2).

- | Enter the log file name (**41-xxxxx.LOG** where 41-xxxxx is the serial number of | the Coprocessor).
- | Enter the command, **PL**.
- | Enter the CLU file name as indicated in the READ.ME file.

Repeat as required so that the proper software remains in segments 1, 2, and 3.

#### **Validating the Coprocessor Segment Contents**

After you have loaded or replaced the code in segments 1, 2, and 3, use the CLU VA command to confirm the segment contents and validate the digital signature on the response created by the Coprocessor. Issue the command:

**CSU**x**CLU** *########* **VA STPPUVAL.CLU**

The README file describes the Image Names that you should observe.

### **How to Unload Coprocessor Software and Zeroize CCA**

When you use CLU to process a file that surrenders ownership of segment 2, both segment 2 and the subordinate segment 3 are cleared: the code is removed, the validating public key for the segment is cleared, the security-relevant data items held within the Coprocessor for the segment are zeroized, the owner identifiers are cleared, and the segments status is set to Unowned.

You will need to refer to the README file that accompanies the software distribution you are using for the specific .CLU file name used to surrender ownership of segments 2 and 3. The README file may also provide additional information that amplifies or modifies this general procedure.

Perform these actions:

- Change to the directory that contains the CLU files.
- Start the CLU program, **CSU**x**CLU**
- Respond to the prompts and use the serial number of the Coprocessor in the log file name
- Use the PL command to surrender segment 2 as indicated in the README file for your platform.

**Note:** IBM does not normally make available a file to restore the Factory segment-1 validating key to put the Coprocessor into a condition similar to a factory-fresh product. Segment 1 can only be changed a limited number of times before the available Device Key certificate space is exhausted and the Coprocessor is potentially rendered unusable. If you require a capability to restore the segment 1 factory vallidating key, and are willing to expose your Coprocessor to a possible lock-up condition, you can obtain the required file from IBM by submitting a query via the Support Form on the IBM 4758 web site,

http://.www.ibm.com/security/cryptocards.

# **Coprocessor Load Utility Reference**

This reference section describes:

- The Coprocessor memory segments into which you load the software.
- The way in which the Coprocessor validates software loads.
- The syntax used to invoke the CLU
- CLU return codes.

# **Coprocessor Memory Segments**

Coprocessor memory segments are organized as follows:

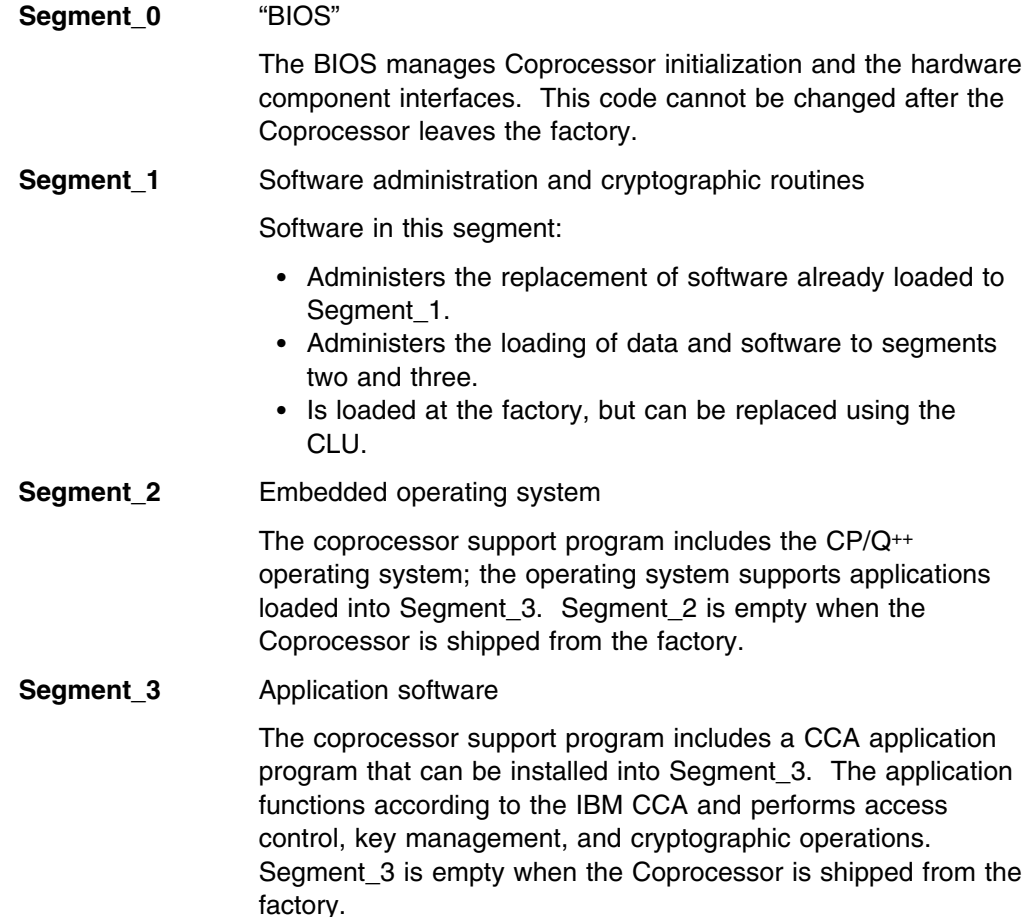

# **Validation of Software Loads**

When the Coprocessor is shipped from the factory, it has within it the public key | needed to validate those commands required to reload software into Segment\_1, and to load software into segment two.

> Software load commands are validated with digital signatures that authorize ownership of a segment. Ownership grants the right to load, or reload, segment software, and grants some control over the ownership of software at a higher segment level.

> Before allowing a software load, the Coprocessor verifies the ownership rights of both the load command and the software image to be loaded by that command; only authenticated software can be loaded into the Coprocessor.

IBM signs its own software. Should another vendor intend to supply software for the Coprocessor, that vendor's segment ownership command must have been signed by IBM under a suitable contract; these restrictions ensure that:

- Only authorized code can be loaded into the Coprocessor.
- Government restrictions are met relating to the import and export of cryptographic implementations.

# **Coprocessor Load Utility Syntax**

This section details the syntax used to invoke the load utility, and describes each function available in it. Use the utility to:

- Obtain the release level and the status of software currently installed to the Coprocessor memory segments
- Confirm the validity of digitally-signed messages returned by the Coprocessor
- Load and re-load portions of the Coprocessor software
- Reset the Coprocessor.

To invoke the utility:

1. Log on as required by your operating system.

**Note to AIX Users:** The load process requires root-level authority; it must be | performed by a system administrator with that authority, or a member of the |  $"c$ sufadmin" group.

- 2. Go to the command line.
- 3. Change directory to the directory containing the CLU files. The default directories are:

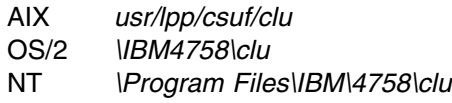

4. Enter the utility name followed by the parameters described below. The utility names are :

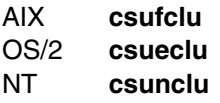

If you do not supply the necessary parameters, the utility will prompt you as information is required. Optional parameters are enclosed in brackets. The syntax for the parameters following the utility name is:

[*logfile\_name* [*cmd* [*adpt#*] [*datafile\_name* [*-q* ] ] ] ]

**Example:** The **VA** command that requests the status of the Coprocessor requires | the certificate file **stppuval.clu**. To obtain the Coprocessor status and save the | results to the logfile, enter:

#### **csufclu ########.log va stppuval.clu**

where:

*########.log* Identifies the logfile name, and ######## should be the serial number of the Coprocessor. It is not mandatory to use the serial number, but it can be of value to retain a history of all software changes made to each specific Coprocessor. The

utility appends entries to this ASCII text file as it performs the operations requested. A second "machine readable" log file, with a file name of logfile\_name.MRL is also created. This log file can be processed by a program and contains the binary-encoded responses from the Coprocessor. For information about the contents of this log file, see Appendix C, "Machine Readable Log Contents."

- *adpt#* Provides the adapter number as established by the device driver. This parameter defaults to zero. Adapters are designated to the device driver as numbers 0, 1, ..., n. You can use the serial number information that you obtain with the status or validate commands, and the serial number printed on the end-bracket of the Coprocessor, to correlate a particular Coprocessor to the adpt#.
- *datafile\_name* Identifies the datafile (drive, directory, and filename) used for the operation requested.
	- For software loads and re-loads it is the filename of the software image you are loading into the Coprocessor.
	- When obtaining Coprocessor status with the VA command, it is the certificate file used to validate the Coprocessor response: **stppuval.clu**.
- *-q* You can use this "quite" parameter to suppress CLU program output to the standard output device. The status information is nonetheless appended to the log files.
- *cmd* A two-letter abbreviation representing the command to be executed. These abbreviations are listed below.1

Available commands are:

#### **ST: Obtain Status**

Obtain the status of loaded software and the release level of other components and then stored in the utility logfile.

### **VA: Obtain Status with Validation**

Obtain the status of loaded software and the release level of other components; the data is transmitted in a message signed by the coprocessor device key, and then stored in the utility logfile.

The utility uses its built-in public key to validate one-or-more certificates contained in *datafile\_name*. One of these certificates should validate the public key—or chain of public keys—obtained from the Coprocessor, and confirm that the Coprocessor has not been tampered.

<sup>1</sup> Prior releases of the CLU utility used additional commands to control ownership and code loading into the Coprocessor (commands R1, E2, L2, R2, S2, E3, L3, R3, and S3). With the current release, these commands are inferred from information contained in the data files that you use with the PL command. A single "PL" file can incorporate information for multiple ownership and loading commands. The Release 1.31 CLU program also does not include the EC command to recover the SKA Certificate. IBM dos not intend to support processing of the SKA certificate.

The Release 1.31 CLU program will not process .CLU files from earlier releases. If you might need to setup a Coprocessor with teh older code, be sure to retain the .CLU files and the CLU program from the earlier release.
### **PL: Package Load**

Process a series of the commands as directed by the contents of the datafile to establish segment ownership and to load or reload segment software.

#### **RS: Reset Coprocessor**

Use this command to reset the Coprocessor. Generally you will not use this command. The command causes the Coprocessor to perform a power-on reset. You may find this command helpful should the Coprocessor and the host-system software loose synchronization. You should end all host-system software process that are operating with the Coprocessor prior to issuing this command to enable the complete cryptographic subsystem to get to a reset state.

In general, the utility can be invoked by a script file or a command file. When creating a script file or a command file to invoke the utility on an unattended system, add "quiet" syntax **-q** (or **-Q, /q,** or **/Q**) to request that nothing be written to the display. (By default, the utility returns prompts and messages to the display.)

# **Coprocessor Load Utility Return Codes**

When the utility finishes processing, it returns a value able to be tested in a script file or in a command file. The returned values are:

- **0** OK.
- **1** Command line parameters not valid.
- **2** No Coprocessor contact. Be sure that the Coprocessor and its driver have been properly installed.
- **3** Check the utility logfile for an abnormal condition report.

# **Chapter 5. Using the CNM and CNI Utilities to Manage the Cryptographic Node**

A computer that provides cryptographic services, such as key generation and digital signature support, is defined here as a *cryptographic node*. The Cryptographic Node Management Utility (CNM) and the Cryptographic Node Initialization Utility (CNI) provided with the coprocessor support program are tools to set up and manage the CCA cryptographic services provided by a node.

This chapter includes:

- Overview: What the utilities are and how to start them
- How to use the utilities: Three sample scenarios you should consider

And several sections with details on specific utility topics...

- How to use the CNM administrative functions: Things that you should be aware of in the Cryptographic Node Management Utility. You should review this material after working through the topic "How to Establish a Test Node" on page 5-3.
- How to create and manage access-control data: Some details about the access control portion of the Cryptographic Node Management Utility
- How to manage cryptographic keys: Some of the key-management things you can accomplish with the Cryptographic Node Management Utility
- Using the CNI to establish other nodes: How you can automate use of the Cryptographic Node Management Utility using encapsulated procedures.

**Note:** This chapter describes the major functions of the Cryptographic Node Management Utility; for additional information about specific panels and fields, refer to the online help panels included with the utility.

These utilities are written in Java and require use of a Java runtime environment (JRE). You can also use the Java Development Kit (JDK). For a description of the system setup required to run these utilities, see:

"AIX Requirements" on page 3-2. "OS/2 Requirements" on page 3-6. "NT Requirements" on page 3-9.

# **Overview**

Typical users of the Cryptographic Node Management Utility and the Cryptographic Node Initialization Utility are security administration personnel, application developers, system administrators, and—in some cases—production-mode operators.

### **Notes:**

- 1. The Cryptographic Node Management Utility furnishes a limited set of the CCA API services. After becoming familiar with the utility, you can determine whether it meets your needs or whether you require a custom application to achieve more comprehensive administrative control and key management.
- 2. Files that you create through usage of the CNM utility may be dependent on

the release of the Java runtime environment. If you change the release of the Java runtime environment that you use, files that you have created with the CNM utility might not function correctly with the new release.

- 3. Files that you create through usage of the CNM utility do not operate with the Java runtime environment on other operating system platforms. You must create the CNM-produced files that you use on a machine with the same operating system, and generally with the same release of the Java runtime environment.
- 4. The CNM utility has been designed for use with a mouse. Use the mouse click instead of the Enter key for consistent results.
- 5. No help panels are provided for the Master Key Cloning portion of the utility. See "How to Clone a Master Key" on page 5-18.
- 6. These utilities use the IBM Common Cryptographic Architecture (CCA) API to request services from the Coprocessor. The *IBM 4758 CCA Basic Services Reference and Guide*, SC31-8609, contains a comprehensive list of the verbs (also known as "callable services" or "procedure calls") provided by the CCA API. You will need to refer to this book and the individual services described therein to understand which commands may require authorization in the various roles that you will define using the procedures described in this chapter.

# **Cryptographic Node Management Utility Overview**

The Cryptographic Node Management Utility (CNM) is a Java application that provides a graphical user interface to use in the setup and configuration of IBM 4758 CCA cryptographic nodes. The utility functions primarily to set up a node, create and manage access-control data, and load the cryptographic-key data necessary to administer a cryptographic node.

You can load data objects directly into the Coprocessor or save them to disk. The data objects are usable at other IBM 4758 CCA nodes that use the same operating system and a compatible level of Java.

*How to Start the Cryptographic Node Management Utility:* **To start the utility:** 

- On AIX, enter **csufcnm** on the command line.
- On OS/2 systems:
	- Change directory to **\ibm4758\cnm**
	- Enter **csuecnm** on the command line.
- On Windows NT systems:
	- Change directory to **\program files\ibm\4758\cnm**
	- Enter **csuncnm** on the command line.

The Node Management Utility logo and then the main panel is displayed.

## **Cryptographic Node Initialization Utility Overview**

The Cryptographic Node Initialization Utility (CNI) executes scripts that you create using the Cryptographic Node Management Utility *CNI Editor;* these scripts are known as *CNI lists*. The CNI can execute the Cryptographic Node Management Utility functions necessary to set up a node; for example, it can be used to load the Coprocessor master key.

As you create a CNI list, you specify the disk-location of the data objects that the Cryptographic Node Initialization Utility will load into the target nodes. After creating a CNI list, you can execute the list on other nodes that use the same operating system and a compatible level of Java, thereby automating the setup process.

The Cryptographic Node Initialization Utility is further explained at "Using the CNI to Establish Other Nodes" on page 5-24.

## **How to Use the Utilities, Sample Scenarios**

The scenarios following illustrate how to use the utilities:

- 1. Establish a test node to be used to develop applications or establish procedures for using the Node Management Utility. *First-time users should follow this procedure to begin experimentation with the utility and the Coprocessor.*
- 2. Establish nodes for a production environment using key parts. This scenario employs CNI lists to automate establishment of "target" production nodes.
- 3. Clone a master key from one Coprocessor to another Coprocessor. This is a procedure of interest to very high-security installations that employ multiple Coprocessors.

The purpose of the scenarios is to illustrate how the procedures described in this chapter can be used. Where appropriate, a scenario cross-refers to sections with more detailed information.

If you are not familiar with the Coprocessor's CCA access-control system, see "Access-Control Overview" on page 5-9 and "Initial State of the Access-Control System" on page 5-10; here you will find an explanation of terms like *role, initial-DEFAULT role,* and *user profile*. The scenarios assume that the access-control system is in its initial state.

**Note:** These scenarios are instructional only. You are encouraged to determine the procedures best for your specific environment.

## **How to Establish a Test Node**

In this scenario, a single developer sets up a node to allow unlimited access to cryptographic services.

**Important:** Because many sensitive operations are permitted unrestricted use under this scenario, the resulting cryptographic node should not be considered secure.

1. Install the Coprocessor and the CCA Cryptographic Coprocessor Support Program as described in the previous chapters. Start the Cryptographic Node Management Utility (CNM) as described at "How to Start the Cryptographic Node Management Utility" on page 5-2.

Remember that you must have installed an appropriate level of the Java Runtime Environment (JRE) or the Java Development Kit (JDK).

2. Synchronize the clock within the Coprocessor and host computer. From the **Crypto Node** pull-down menu, select *Time*; a sub-menu is displayed. From the sub-menu, select *Set*; the clock are synchronized.

3. Use the CNM to permit all commands in the DEFAULT role. From the **Access Control** pull-down menu, select *Roles*. Highlight the *DEFAULT* entry and select *Edit*. You will see a screen that shows which commands are already enabled and which commands are not enabled by the DEFAULT role. Select **Permit All.** Then load the modified role back into the Coprocessor by selecting *Load* and then *OK*.

Before selecting Cancel, you could have saved a copy of this "all-commands-enabled" Role to your file system using the *Save* button and assigning a file name. You must also select the folder (directory, library) where you will save the Role.

For more detail, see "How to Define a Role" on page 5-10.

Finish this task by selecting *Cancel*.

4. Load the function-control vector into the Coprocessor. From the **Crypto Node** pull-down menu, select *Authorization*; a sub-menu is displayed. From the sub-menu, select *Load* to specify and load the function-control vector.

The FCV file that you need to specify is the one that you obtained when you used your IBM Customer Number and License Key to unwrap the encrypted FCV file downloaded from the Web. FCVs usually have file names such as "CCA5200.FCV" and can be found by using the file search utility available with your operating system.

5. Install a master key. From the **Master Key** pull-down menu, select *Auto Set...*; you are prompted to verify the command. Select **Yes**; the Coprocessor generates and sets a master key.

The master key installed with Auto Set has actually passed through the main memory of your system processor as key parts. For production purposes, you should use a more secure method of establishing a master key such as random generation or installation of known key-parts entered by two or more individuals. These options are also accessed from the Master Key pull-down menu.

For more detail, see "How to Auto-Set the Master Key" on page 5-16.

6. *Key storage* is a CCA term that describes a place where the support program can store DES and RSA cryptographic keys under names that you (or your applications) define. If you will use key storage, one or both of the DES and the RSA ("PKA") key storage files must be initialized; see "How to Create or Initialize Key Storage" on page 5-21.

# **How to Establish Nodes in a Production Environment**

In this scenario, the responsibility for establishing cryptographic nodes is divided among three individuals: an access-control administrator and two key-management officers. The administrator sets up the node and its access-control system; then, the key-management officers load a master key and any required key-encrypting key(s). The key-encrypting keys can be used as transport keys to convey other keys between nodes.

Note that this scenario is focused on installing master keys and high-level, inter-node DES key-encrypting keys from *key parts*. The CCA implementation supports alternatives such as random master key generation and distribution of DES keys using techniques based on RSA public key technology. The key-part technique assumes that there are two *key-management officers* who can be trusted to perform their tasks and to not share their key part information. This implements a *split knowledge* policy. The access control system is setup to enforce *dual control* by separating the tasks of the first and second officers.

In this scenario, the access control administrator uses the Cryptographic Node Management Utility to prepare CNI lists for the target node(s). The CNI lists automate the process of using the Cryptographic Node Management Utility at the target node. The administrator prepares a CNI list for the tasks performed by the target node access-control administrator and the two key-management officers. The administrator must know what commands require authorization in the target node under different conditions including:

- Normal, limited operation (when the default role is used)
- When performing the access-control administrator tasks
- When performing each of the key-management officer tasks
- And under any other special circumstances using additional roles and profiles.

The administrator authorizes commands in the various roles to ensure that only those commands actually required are enabled. Sensitive commands, such as loading a first key part or loading subsequent key part(s), are only enabled in roles for users with the responsibility and authority to utilize those commands. It is important to separate the responsibilities so that policies such as "split-knowledge, dual-control" are enforced by the Coprocessor's access control system.

For more detail, see "How to Create and Manage Access-Control Data" on page 5-9.

## **Access-Control Administrator Procedure**

In this task, the access control administrator will use the Cryptographic Node Management Utility to prepare CNI lists for the target node(s). To set up the node and create its access-control data, the access-control administrator can:

- 1. On an established node, start the Cryptographic Node Management Utility.
- 2. Create and save to disk the access-control data for the target nodes, including:
	- Supervisory roles and user profiles for the access-control administrator and the key-management officers.
	- A DEFAULT role to replace the initial-DEFAULT role.

For more detail, see "How to Create and Manage Access-Control Data" on page 5-9. For information about creating a CNI list, see "Using the CNI to Establish Other Nodes" on page 5-24.

- a. Create a Cryptographic Node Initialization (CNI) list to:
	- 1) Synchronize the clock-calendar within the Coprocessor and host computer
	- 2) Load the access-control data
	- 3) Log on as an access-control administrator
	- 4) Load the replacement DEFAULT role
	- 5) Load the function-control vector
	- 6) Log off.
- b. Create a CNI list for the first key-management officer
	- 1) Logon on for the first key-management officer
	- 2) Load a first master-key key-part
	- 3) As required, load first-part key-encrypting key information
- 4) Log off.
- c. Create a CNI list for the second key-management officer
	- 1) Logon on for the second key-management officer
	- 2) Load a second master-key key-part
	- 3) As required, load second-part key-encrypting key information
	- 4) Log off.
- 3. Install the Coprocessor and the support program onto the target node(s).

**Note to AIX Users:** By default, use of support program utilities is restricted to the root user and the *system* group; see "How to Configure the Support Program" on page 3-3 for information about setting the permissions associated with the utilities.

- 4. Transport to the target nodes the access-control data and the function-control vector specified in the CNI list.
- 5. With the involvement of the key-management officers, on each target node run the CNI lists developed in step 2a, b, and c. See "Using the CNI to Establish Other Nodes" on page 5-24.

The target nodes are now ready to provide cryptographic service.

### **Key-Management Officer Procedures**

The key-management officers have two tasks:

- Prepare the key parts for eventual use at the target node(s)
- Load the key parts at the target nodes.

You have to decide how the key-parts will be transported from the point of generation to the point of installation. There are several reasonable scenarios:

- 1. Generate the key-parts at a central place and transport these on a diskette
- 2. Generate the key-parts at a central place and transport these on a paper form
- 3. Generate the key-parts at the point and time of (first) installation. If the key parts will be needed at another time, either to reload or to share with another node, then how the key-parts will be transported has to be decided.

You should review the specific capabilities of the Cryptographic Node Management Utility by working with the utility. Then review the specific approach that you select and test the Cryptographic Node Initialization that have been prepared in conjunction with the access-control administrator.

For more detail, see "How to Manage Cryptographic Keys" on page 5-15.

# **How to Use the CNM Administrative Functions**

This section describes how to use the Node Management Utility to:

- Log on to and off of the Coprocessor.
- Load the Coprocessor function-control vector.
- Configure the utility defaults.
- Synchronize the clock-calendars within the Coprocessor and the host computer.
- Poll status information about the Coprocessor and the CCA application.

# **How to Log On and Off the Node**

To log on, select *Logon* from the **File** pull-down menu. To log off, select *Logoff* from the **File** pull-down menu.

#### **Notes:**

- 1. With the exception of the DEFAULT role, access to the Coprocessor is restricted by passphrase authentication.
- 2. Multiple users can be logged on from different host-system processes. Within a given host-system process, the most recent log on/off action establishes which role is in effect for that process.

# **How to Load the Function-Control Vector**

A function-control vector is a signed value provided by IBM and used to enable the CCA application in the Coprocessor to provide a level of cryptographic service consistent with (applicable) import and export regulations. Use the utility to load into the Coprocessor the function-control vector you downloaded through the Internet.

The FCV file has a name of the form "CCA520x.FCV,"  $x= 0$ , 1, or 2. You can locate this file with the file-name search tool provided with your operating system.

To load the function-control vector:

- 1. From the **Crypto Node** pull-down menu, select *Authorization*; a sub-menu is displayed.
- 2. From the sub-menu, select *Load* to specify the function-control vector file on disk; the utility loads the function-control vector.

## **How to Configure the Node Management Utility**

The configuration panel allows you to indicate directory paths for the files you create with the utility. The utility generally does not use the paths that you indicate, but you may find it a useful place to record where you intend to keep various classes of data items.

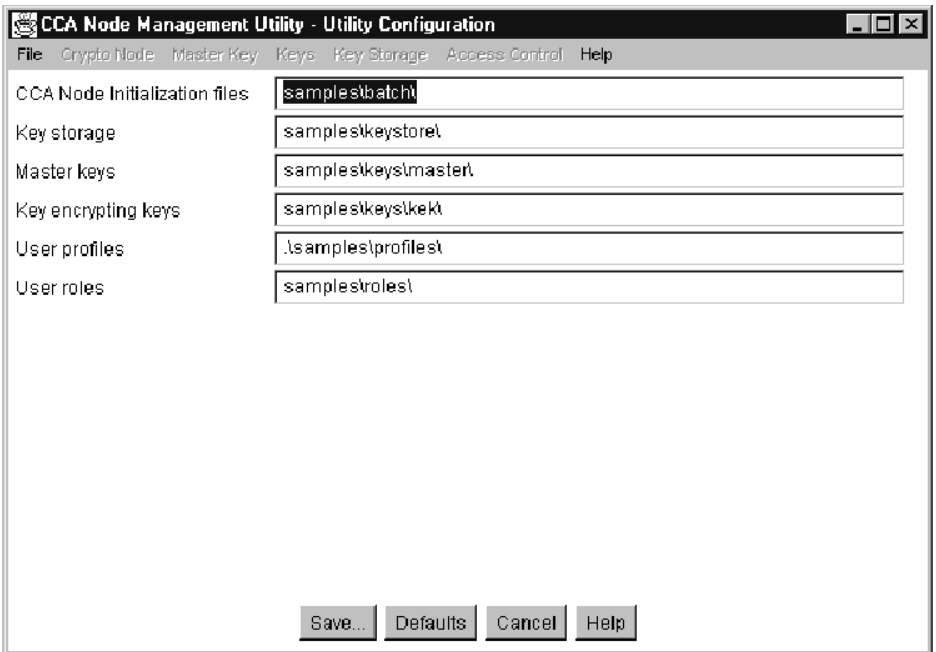

*Figure 5-1. The Utility Configuration Panel*

# **How to Synchronize the Clock-Calendars**

The Coprocessor uses its clock-calendar to record time and date and to prevent replay attacks. After installing the Coprocessor, synchronize its clock-calendar with that of the host system.

To synchronize the clock-calendars:

- 1. From the **Crypto Node** pull-down menu, select *Time*; a sub-menu is displayed.
- 2. From the sub-menu, select *Set*; the clock-calendars are synchronized.
- 3. Answer yes to synchronize the clock-calendars with the host.

# **How to Obtain Status Information**

You can use the Cryptographic Node Management Utility to obtain the status of the Coprocessor and the CCA application; the following status panels are available:

- *CCA Application:* Displays the version and the build-date of the application; also displays the status of the master-key registers. For information about these registers, see "How to Manage the Master Key" on page 5-16.
- *Adapter:* Displays the Coprocessor serial number, ID, and hardware level.
- *Command History:* Displays the five most recent commands and subcommands sent to the Coprocessor.
- *Diagnostics:* Indicates whether any of the Coprocessor tamper-sensors have been triggered, whether any errors have been logged, and reflects the status of the Coprocessor batteries. To view the AIX Coprocessor log, see "How to Configure the Support Program" on page 3-3.
- *Export Control:* Displays the maximum strength of the cryptographic keys used by the node, as defined by the function-control vector resident within the Coprocessor.

To view the status panels:

- 1. From the **Crypto Node** pull-down menu, select *Status*; the CCA Application status is displayed.
- 2. To select other status information, use the buttons at the bottom; the new panel is displayed.

# **How to Create and Manage Access-Control Data**

The access-control system of the CCA Cryptographic Coprocessor Support Program defines the circumstances under which the Coprocessor can be used; it does this by restricting the use of CCA commands. For a list of these commands, see Appendix A, "CCA Access-Control Commands." Also see *Required Commands* at the end of each verb description in the *CCA Basic Services Reference and Guide* manual, SC31-8609.

An administrator can give users differing authority, so that some users can use CCA services not available to others. This section includes an overview of the access-control system and instructions for managing your access-control data. You need to know which commands are required and under what circumstances. You also need to consider that some commands should be authorized only for selected, trusted individuals, or for certain programs that operate at specific times. Generally, you should only authorize those commands that are required so as not to inadvertently enable a capability that could be used to weaken the security of your installation(s). You will obtain the information about command usage from the documentation for the applications that you intend to support.

# **Access-Control Overview**

The access-control system restricts or permits the use of commands based on roles and user profiles. Use the Cryptographic Node Management Utility to create roles that correspond to the needs and privileges of assigned users.

To access the privileges assigned to a role (those that are not authorized in the default role), a user must log on to the Coprocessor using a unique user profile; each user profile is associated with a role. (Multiple profiles can use the same role.) The Coprocessor authenticates logons using the passphrase associated with the profile that identifies the user.

**Note:** The term "user" applies to both humans and programs.

The Coprocessor always has at least one role—the DEFAULT role. Use of the DEFAULT role does not require a user profile. Any user can use the services permitted by the DEFAULT role without logging onto or being authenticated by the Coprocessor.

For example, a basic system might include the following roles:

- **Access Control Administrator**: Can create new user profiles and modify the access rights of current users.
- **Key-Management Officer**: Can change the cryptographic keys. (This responsibility is best shared by two or more individuals making use of rights to enter "first" or "subsequent" key parts.)

 **General User**: Can use cryptographic services to protect his or her work, but has no administrative privileges. If your security plan does not require logon authentication for general users, address their requirements in the DEFAULT role.

**Note:** Few individuals would be assigned the roles of key-management officer or access control administrator; generally the larger population would not log on and thus would have rights granted in the DEFAULT role.

# **Initial State of the Access-Control System**

After you have loaded the CCA software support into segment 3 of the Coprocessor—or after the access-control system is initialized—no access-control data exists except for an initial-DEFAULT role that allows un-authenticated users to create and load access-control data. For a full description of this role, see Appendix B, "Initial-DEFAULT Role Commands" on page B-1.

After creating the roles and profiles needed for your environment—including the supervisory roles necessary to load access-control data and to manage cryptographic keys—remove all permissions assigned to the DEFAULT role. Then, add only those permissions you want to grant to un-authenticated users.

**Important:** The cryptographic node and the data it protects are not secure while the DEFAULT role is permitted to load access-control data.

## **How to Define a Role**

A role defines permissions and other characteristics of the users assigned to that role. To define a role:

- 1. From the **Access Control** pull-down menu, select *Roles*; a list of currently defined roles is displayed.
- 2. Select **New** to display the Role Definition panel; see Figure 5-2 on page 5-11. At any time in the process, select **List** to return to the list of currently defined roles.

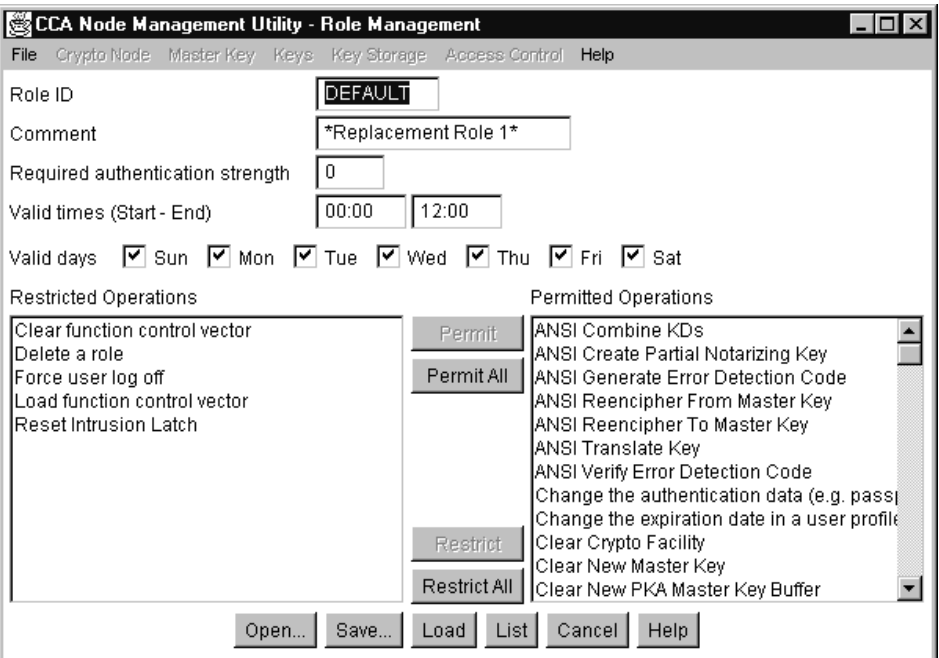

*Figure 5-2. The Role Definition Panel*

### 3. Define the role:

#### *Role ID*

A character string that defines the name of the role. This name is contained in each user profile associated with this role.

#### *Comment*

An optional character string.

#### *Required Authentication Strength*

When a user logs on, the strength of the authentication provided is compared to the strength level required for the role. If the authentication strength is less than that required, the user cannot log on. Currently only the passphrase authentication method is supported; use a strength of fifty.

#### *Valid Time and Valid Days of the Week*

These values determine when the user can log on. Note that these times are CUT; if you are not already familiar with the access control system, you may refer to chapter 2 of the *CCA Basic Services Reference and Guide*, SC31-8609.

### *Restricted Operations and Permitted Operations*

A list defining the commands the role is allowed to use.

Each CCA API verb requires one or more commands to obtain service from the Coprocessor. The user requesting service must be assigned to a role that permits those commands needed to execute the verb.

For more information about CCA verb calls and commands, refer to the *IBM 4758 CCA Basic Services Reference and Guide*, SC31-8609. For a list of the commands, and suggestions for their use, see Appendix A, "CCA Access-Control Commands."

- 4. Select **Save...** to save the role to disk.
- 5. Select **Load** to load the role into the Coprocessor.

## **How to Edit Existing Roles**

Use the Cryptographic Node Management Utility to:

- Edit a disk-stored role.
- Edit a Coprocessor-stored role.
- Delete a Coprocessor-stored role.

**Tip:** Any existing role can be used as a template to create a new role. When you open a saved role, the existing information is displayed in the Role Definition panel. You need only modify or enter information specific to the new role; then, give it a new Role ID and load or save it.

## **How to Edit a Disk-Stored Role**

To edit a role stored on disk:

- 1. From the **Access Control** pull-down menu, select *Roles*; a list of currently defined roles is displayed.
- 2. Select **Open...**; you are prompted to choose a file.
- 3. Open a file; data is displayed in the Role Definition panel.
- 4. Select **Save...** to save the role to disk; select **Load** to load the role into the Coprocessor.

## **How to Edit a Coprocessor-Stored Role**

To edit a role stored in the Coprocessor:

- 1. From the **Access Control** pull-down menu, select *Roles*; a list of currently defined roles is displayed.
- 2. Highlight the role you want to edit.
- 3. Select **Edit**; data is displayed in the Role Definition panel.
- 4. Edit the role.
- 5. Select **Save...** to save the role to disk; select **Load** to load the role into the Coprocessor.

## **How to Delete a Coprocessor-Stored Role**

**Important** When you delete a role, the Cryptographic Node Management Utility does not automatically delete or re-assign the user profiles associated with that role. Be sure to delete or re-assign the user profiles associated with a role before you delete the role.

To delete a role stored in the Coprocessor:

- 1. From the **Access Control** pull-down menu, select *Roles*; a list of currently defined roles is displayed.
- 2. Highlight the role you want to delete.
- 3. Select **Delete...**; the role is deleted.

# **How to Define a User Profile**

A user profile identifies to the Coprocessor a specific user. To define a user profile:

- 1. From the **Access Control** pull-down menu, select *Profiles*; a list of currently defined profiles is displayed.
- 2. Select **New** to display the User Profile Definition panel; see Figure 5-3. At any time in the process, select **List** to return to the list of currently defined profiles.

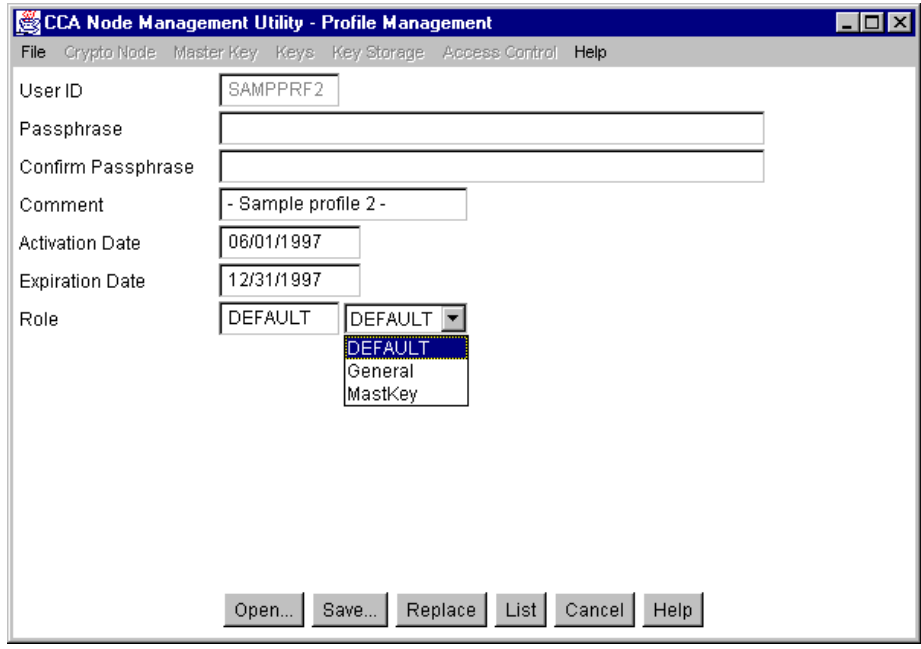

*Figure 5-3. The User Profile Definition Panel*

3. Define the user profile:

#### *User ID*

The "name" given to a user of the PCI Cryptographic Coprocessor.

### *Passphrase*

The character string that the user must enter to gain access to the cryptographic node.

#### | *Passphrase Expiration Date*

| The expiration date for the passphrase. (This entry field, added in Release | 1.31, is not shown in Figure 5-3.) The utility will set this by default to | ninety from the current date. Every passphrase contains an *expiration* | *date*, which defines the lifetime of that passphrase. This is different from | the expiration date of the profile itself; see Expiration Date below.

### *Comment*

An optional character string.

## *Activation and Expiration Dates*

These values determine when the user can log on.

#### *Role*

The name of the role that defines the permissions granted to the profile.

4. Select **Save...** to save the profile to disk; select **Load** to load the profile into the Coprocessor.

# **How to Edit Existing User Profiles**

Use the Cryptographic Node Management Utility to:

- Edit a disk-stored user profile.
- Edit a Coprocessor-stored user profile.
- Delete a Coprocessor-stored user profile.
- Reset the user profile failure count.

## **How to Edit a Disk-Stored User Profile**

To edit a profile stored on disk:

- 1. From the **Access Control** pull-down menu, select *Profiles*; a list of currently defined profiles is displayed.
- 2. Select **Open...**; you are prompted to choose a file.
- 3. Open a file; data is displayed in the User Profile Definition panel.
- 4. Edit the profile.
- 5. Select **Save...** to save the profile to disk; select **Load** to load the profile into the Coprocessor.

## **How to Edit a Coprocessor-Stored User Profile**

To edit a profile stored in the Coprocessor:

- 1. From the **Access Control** pull-down menu, select *Profiles*; a list of currently defined profiles is displayed.
- 2. Highlight the profile you want to edit.
- 3. Select **Edit**; data is displayed in the User Profile Definition panel.
- 4. Edit the profile.
- 5. Select **Save...** to save the profile to disk; select **Replace** to load the profile into the Coprocessor.

## **How to Delete a Coprocessor-Stored User Profile**

To delete a profile stored in the Coprocessor:

- 1. From the **Access Control** pull-down menu, select *Profiles*; a list of currently defined profiles is displayed.
- 2. Highlight the profile you want to delete.
- 3. Select **Delete...**; the profile is deleted.

## **How to Reset the User Profile Failure Count**

To prevent unauthorized logons, the access-control system maintains a logon-attempt-failure count for each user profile. If the number of failed attempts for a profile exceeds the limit defined in the profile, the offending profile is disabled. To reset the failure count:

- 1. From the **Access Control** pull-down menu, select *Profiles*; a list of currently defined profiles is displayed.
- 2. Highlight the profile.
- 3. Select **Reset FC**; a confirmation dialog box is displayed.
- 4. Select **Yes** to confirm; the logon-attempt-failure count is set to zero.

# **How to Initialize the Access-Control System**

When you initialize the access-control system, the Cryptographic Node Management Utility:

- Clears the access-control data in the Coprocessor.
- Furnishes the DEFAULT role with the commands required to load access-control data.

**Important:** The cryptographic node and the data it protects are not secure while the DEFAULT role is permitted to load access-control data.

Successfully performing this action removes installation-installed access controls and keys and is therefore a very sensitive operation that could render your node inoperable for production. Some installations will choose to remove authorization for this function from their Coprocessor's roles. In this event if you wish to initialize the CCA cryptographic node you must remove the CCA software from the Coprocessor and re-install the CCA software. (The R3 Reload command is not sufficient as this command does not change the information retained in Coprocessor flash memory.)

To initialize the access-control system:

- 1. From the **Access Control** pull-down menu, select *Initialize...*; a confirmation dialog box is displayed.
- 2. Select **Yes** to confirm; the utility initializes the access-control system.

# **How to Manage Cryptographic Keys**

This section describes how to use the Cryptographic Node Management Utility to:

- Manage the master key.
- Manage primary key-encrypting keys (KEKs).
- Reset and manage DES- and PKA-key storage.

Key\_types are defined as follows:

The **master key** is a special KEK stored in the clear (not enciphered) and kept within the Coprocessor secure module. It is used to encipher other keys so that those keys can be stored outside of the secure module; the master key is a 168-bit key formed from three 56-bit parts.

**Primary key-encrypting keys** are DES keys shared by cryptographic nodes and are sometimes referred to as transport keys; they are used to encipher other keys shared by the nodes. Primary keys, like the master key, are installed from key\_parts. Knowledge of the key\_parts can be shared-in-part by two people to effect a split-knowledge, dual-control security policy.

**Other DES keys and PKA keys** are enciphered keys used to provide cryptographic services; they include MAC keys and private RSA keys.

**Note:** When exchanging clear key\_parts, ensure that each party understands how the exchanged data is to be used, since the management of key\_parts varies among different manufacturers and different encryption products.

## **How to Manage the Master Key**

The Coprocessor stores separate editions of the master key into three registers:

- The **current-master-key register** stores the master key currently being used by the Coprocessor.
- The **old-master-key register** stores the previously-used master key.
- The **new-master-key register** is an interim location used to store master key\_parts as they are accumulated to form a new master key.

For information about checking the contents of these registers, see "How to Obtain Status Information" on page 5-8.

This section describes how to:

- Verify the current master key
- Load a master key automatically
- Load a new master key from parts
- Clone a master key.

**Important:** When you auto-set or set a master key, you must re-encipher all keys enciphered under the former key; see "How to Re-Encipher Stored Keys" on page 5-22.

## **How to Verify an Existing Master Key**

The utility generates a verification number for each master key stored in the master-key registers. This number identifies the key, but does not reveal information about the actual key value. Auto-set master keys do not have a verification number.

To view a master-key-verification number:

- 1. From the **Master Key** pull-down menu, select *Verify*; a sub-menu is displayed.
- 2. From the sub-menu, select a master-key register; the verification number for the key stored in that register is displayed.

## **How to Auto-Set the Master Key**

The Cryptographic Node Management Utility can auto-set a master key into the Coprocessor; its key\_value cannot be viewed from the utility.

**Important:** If a master key of unknown value is lost, you cannot recover the keys enciphered under it.

To automatically load the master key:

- 1. From the **Master Key** pull-down menu, select *Auto Set...*; you are prompted to verify the command.
- 2. Select **Yes**; the Coprocessor generates and sets a master key.

#### **How to Load a New Master Key from Parts**

To set a new master key into the Coprocessor, load the first, any middle, and last master key\_parts into the new-master-key register, and then set the new master key. To effect this:

1. From the **Master Key** pull-down menu, select *Parts*; the Load Master Key panel is displayed; see Figure 5-4 on page 5-17.

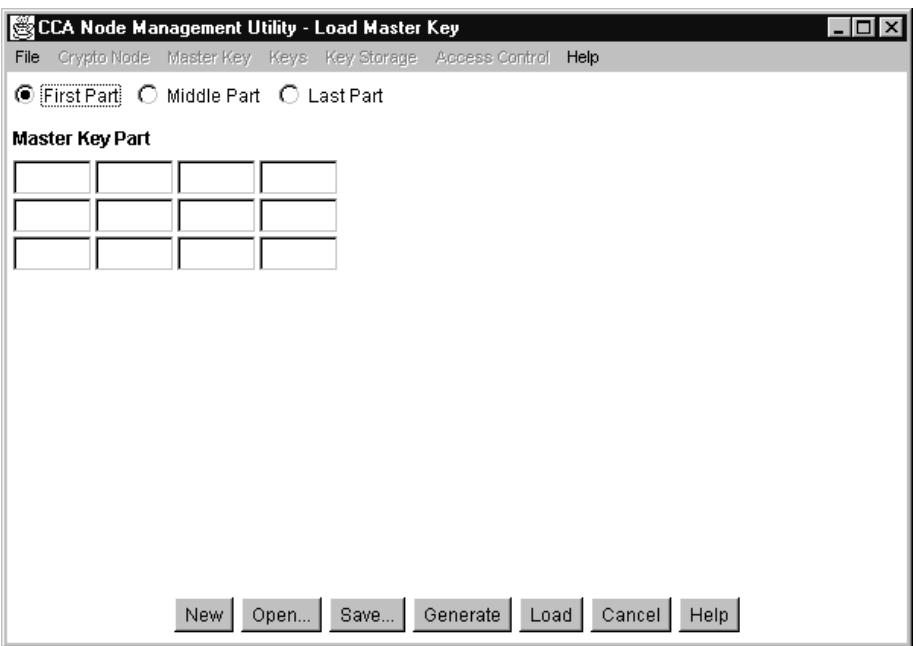

*Figure 5-4. The Load Master Key Panel*

- 2. Select the radio button for the key\_part you are editing (first, middle, or last).
- 3. Enter data by one of the following:
	- Select **New** to clear data entered in error.
	- Select **Open...** to retrieve pre-existing data.
	- Select **Generate** to fill the fields with Coprocessor-generated random numbers.
	- Manually enter data into the "Master Key Part" fields; each field accepts four hexadecimal digits.
- 4. Select **Load** to load the key\_part into the new-master-key register; select **Save...** to save the key\_part to disk.

**Important:** Key\_parts saved to disk are not enciphered. Consider storing the key parts on diskettes that are locked in safes.

**Note:** When you create a key from parts, you must have both a first part and a last part; middle part(s) are optional.

5. Repeating the preceding steps, load into the new-master-key register the remaining key\_parts.

**Note:** For split-knowledge security policy, different people must enter the separate key parts. To enforce a dual-control security policy, the access control system should assign the right to enter a first key part to one role and the right to enter subsequent key part(s) to another role. Then authorized users log on and perform the loading of their respective key part.

- 6. From the **Master Key** pull-down menu, select *Set...*; the utility:
	- a. Transfers the data in the current-master-key register to the old-master-key register, and deletes the former old-master key.
	- b. Transfers the data in the new-master-key register to the current-master-key register.

After setting a new master key, re-encipher the keys currently in storage; see "How to Re-Encipher Stored Keys" on page 5-22.

## **How to Clone a Master Key**

This scenario explains the steps involved in *cloning* a master key from one Coprocessor to another Coprocessor. The term cloning is used rather than copy since the master key will be split into *shares* for transport between the Coprocessors. The technique is explained at some length in "Understanding and Managing Master Keys" in chapter two of the *CCA Basic Services Reference and Guide* publication, SC31-8609-01. Cloning of the master key involves two or three nodes:

- The master-key source node
- The master-key target node
- The "share administration" (SA) node. (The SA node can also be either the source or the target node.)

The Cryptographic Node Management Utility can store various data items involved in this process in a "data base" that you can carry on diskette or FTP between the different nodes. One data base is, by default, known as 'sa.db' and contains the information about the SA key and keys that have been certified. The target node where the master key will be cloned also has a data base known by default as the 'csr.db'.

You need to accomplish these tasks using the Cryptographic Node Management Utility:

1. Set up the nodes in a secure manner with access control roles and profiles and master keys.

You will need a role and profile(s) at the source and target nodes for each user who will obtain or store share<sub>i</sub>, 1≥i≥n. Processing of share<sub>i</sub> is a separate command so that, if you wish, your roles can insure that independent individuals are involved with obtaining and installing the different shares.

Consider the use of random master key generation. Also consider roles that enforce a dual control security policy; for example, permit one individual/role to register a hash and another individual/role to register a public key, have different individuals/roles for obtaining and installing the individual shares of the master key, etc.

See the guidance portion of Chapter 2 in the *IBM 4758 CCA Basic Services Reference and Guide* and the description of the Master\_Key\_Process and the Master\_Key\_Distribute verbs in the same chapter.

2. Install a unique 16-byte Environment ID (EID) of your choice into each node.

From the **Crypto Node** pull-down menu, select *Set Environment ID*, enter the identifier, and select *Load*. Use only these characters in an environment identifier (EID): A...Z, 0...9, and three additional characters relating to different character symbols in the various national language character sets as listed below:

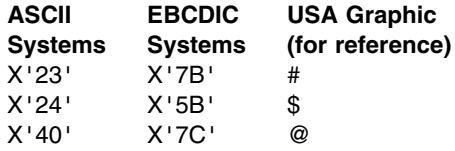

The alphabetic and numeric characters should be encoded in the normal character set for the computing platform that is in use, either ASCII or EBCDIC.

3. Initialize the master-key-sharing "m" and "n" values in the source and target nodes; these values *must* be the same in the source and the target node. "n" is the maximum number of shares while "m" is the minimum number of shares that must be installed to reconstitute the master key in the target node.

From the **Crypto Node** pull-down menu, select *Share Administration*, and then select *Set number of shares*, enter the values, and select *Load*.

- 4. At the different nodes, generate these keys and have each public key certified by the Share-Administration (SA) key. You can use the utility's sa.db data base to transport the keys and the certificates.
	- *Share Administration (SA)* This key is used to certify itself and the following keys. You must register the hash of the SA public key, and the public key itself, in the SA, the source, and the target nodes.
	- *Coprocessor Share Signing (CSS)* This key is used to sign shares distributed from the source node. The private key is retained within the source node.
	- *Coprocessor Share Receiving (CSR)* This key is used to receive a share-encrypting key into the target node. The SA-certified public CSR key is used at the source node to wrap (encrypt) the share-encrypting key that is unique for each share. The private key is retained within the target node.
- 5. Generate the key pairs: SA, CSS, and CSR

From the **Crypto Node** pull-down menu, select *Share Administration*, select *Create Keys*, and one of *Share Administration*, *C... S... S... Key*, or *C... S... R... Key*. Then select *Create*.

When the SA key is created, the utility will supply an 8-byte/16-hex-character value that is a portion of the hash of the SA key. *Be sure to retain a copy of this value.* You will need this value to confirm the hash value recorded in the data base to register the SA public key at the source and target nodes.

You also will need to supply key labels for the CSS and CSR keys that are retained in the source and target nodes. For example,

'IBM4758.CLONING.CSS.KEY' and 'IBM4758.CLONING.CSR.KEY'; the labels that you use must not conflict with other key labels used in your applications.

When generating the CSR key at the share-receiving node, also obtain the serial number of the Coprocessor. From the **Crypto Node** pull-down menu, select **Status**. You must enter the serial number value when certifying the CSR key.

6. Register the SA public key in the Coprocessor at the SA, source, and target nodes. This is a two step process that should be done under a dual-control security policy.

One individual should install the SA public key hash; from the **Crypto Node** pull-down menu, select *Share Administration*, select *Register share*

*administration*, and select *SA key hash*. You will enter the hash value obtained during SA key creation.

The other individual should install the actual SA public key; from the **Crypto Node** pull-down menu, select *Share Administration*, select *Register share administration*, and select *SA key*. By default, the public key information is in the sa.db file.

7. Take the CSS key and the CSR key to the SA node and have the keys certified.

From the **Crypto Node** pull-down menu, select *Share Administration*, select *Certify Keys*, and one of *C... S... S...*, or *C... S... R...*.

For the CSR key, you will need to supply the serial number of the target Coprocessor as a procedural check that an appropriate key is being certified. Your procedures should include communicating this information in a reliable manner.

8. At the source node have authorized individuals sign on to the role that permits them to obtain their share. At least "m" shares must be obtained. These will be shares of the current master key.

From the **Crypto Node** pull-down menu, select *Share Administration*, select *Get share*, and select the share number to be obtained. Observe the serial numbers and data base identifiers and when these are agreed to be correct, select *Get Share*. The share information will be placed by default into the csr.db file and will obtain the CSR key certificate, by default, from the sa.db file.

Obtain current-master-key validation information for use later at the target node. From the **Master Key** pull-down menu, select *Verify*, select *Current*.

9. At the target node have authorized individuals sign on to the role that permits them to install their share. At least "m" shares must be installed to reconstitute the master key into the new master key register.

From the **Crypto Node** pull-down menu, select *Share Administration*, select *Load share*, and select the share number to be installed. Observe the serial numbers and data base identifiers and when these are agreed to be correct, select *Install share*. The share information will be obtained by default into the csr.db file and the CSS key certificate will be obtained by default from the sa.db file.

Verify that the key in the new master key register is the same as the current master key in the source node (when the shares were obtained). From the **Master Key** pull-down menu, select *Verify*, select *New*.

10. When it is confirmed through master key verification that the master key has been cloned, an authorized individual can *set* the master key. This action deletes any old master key and moves the current master key to the old master key register. Application programs that use keys encrypted by the master key can be impacted by this change, so be certain that setting of the master key is coordinated with the needs of your application programs. From the **Master Key** pull-down menu, select *Set*.

# **Managing Key Storage**

The Cryptographic Node Management Utility allows basic key-storage management for keys. These utility functions do not form a comprehensive key-management system; application programs are better-suited to perform repetitive key-management tasks.

Key storage is a repository of keys that you access by key-label using labels that you or your applications define. DES keys and "PKA" (RSA) keys are held in separate storage systems. Also, the Coprocessor has a very limited internal storage for RSA keys. The Coprocessor-stored keys are not considered part of key storage in this discussion.

This section describes how to:

- Create or initialize key storage.
- Re-encipher stored keys.
- Delete a stored key.
- Create a key label.

**Note:** The utility displays a maximum of 1,000 key labels. If you have more than 1,000 key labels in storage, use an application program to manage them.

## **How to Create or Initialize Key Storage**

To create or initialize key storage for your DES- or PKA-keys:

- 1. From the **Key Storage** pull-down menu, select *DES Key Storage* or *PKA Key Storage*; a sub-menu is displayed.
- 2. From the sub-menu, select *Initialize*; the Initialize DES Key Storage or the Initialize PKA Key Storage panel is displayed.
- 3. Enter a description for the key storage file, if desired.
- 4. Select **Initialize**; you are prompted to enter a name for the key storage file.

**Note to AIX Users:** The location you set for key storage *must* match the location defined in the AIX object data manager (ODM). The ODM locations are defined by your system administrator; see "How to Configure the Support Program" on page 3-3.

**Note to OS/2 Users:** The location you set for key storage *must* match the location defined by the environment variables described in the section "How to Configure the Support Program" on page 3-7.

**Note to Windows NT Users:** The location you enter for key storage must match the information that you provided during loading of the CCA support program software. These locations are recorded in the NT Registry. Look in the Registry for DES.KEY and PKA.KEY.

5. Enter a name for the file and save it; the key storage file is created on the host.

**Note:** If a storage file with the same name exists, you are prompted to verify your choice because initializing the key storage erases the keys in that file.

## **How to Re-Encipher Stored Keys**

To re-encipher the keys in storage under a new master key:

- 1. From the **Key Storage** pull-down menu, select *DES Key Storage* or *PKA Key Storage*; a sub-menu is displayed.
- 2. From the sub-menu, select *Manage*; the DES Key Storage Management or the PKA Key Storage Management panel is displayed. The panel lists the labels of the keys in storage.
- 3. Select **Reencipher...**; the keys are re-enciphered using the key in the current-master-key register.

## **How to Delete a Stored Key**

To delete a stored key:

- 1. From the **Key Storage** pull-down menu, select *DES Key Storage* or *PKA Key Storage*; a sub-menu is displayed.
- 2. From the sub-menu, select *Manage*; the DES Key Storage Management or the PKA Key Storage Management panel is displayed. The panel lists the labels of the keys in storage.

You can set the filter criteria to list a subset of keys within storage. For example, entering " \*.mac" as the filter criteria and refreshing the list limits it to keys with labels that end in ".mac." (The asterisk is a wildcard character.)

- 3. Highlight the key label for the key to be deleted.
- 4. Select **Delete...**; a confirmation dialog box is displayed.
- 5. Select **Yes** to confirm; the stored key is deleted.

## **How to Create a Key Label**

To create a key label:

- 1. From the **Key Storage** pull-down menu, select *DES Key Storage* or *PKA Key Storage*; a sub-menu is displayed.
- 2. From the sub-menu, select *Manage*; the DES Key Storage Management or the PKA Key Storage Management panel is displayed. The panel lists the labels of the keys in storage.

You can set the filter criteria to list a subset of keys within storage. For example, entering " \*.mac" as the filter criteria and refreshing the list limits it to keys with labels that end in ".mac." (The asterisk is a wildcard character.)

- 3. Select **New**; you are prompted to enter a key label.
- 4. Select **Load**; the key label is loaded into storage.

## **How to Create and Store Primary KEKs**

Key-encrypting keys (KEKs) are encrypted under the master key and stored in key storage for local use. Key parts used to create a key-encrypting key can be randomly generated or entered as clear information; the parts can also be saved to disk or diskette in the clear for transport to other nodes or for re-creating the local key-encrypting key.

**Note:** The Cryptographic Node Management Utility supports DES KEKs only for the transport of keys between nodes. Applications can use the CCA API to furnish the services needed for public-key based key distribution.

To work with a KEK:

- 1. From the **Keys** pull-down menu, select *Primary DES Key-Encrypting Keys*; the Primary DES Key-Encrypting Keys panel is displayed.
- 2. Select the radio button for the first key\_part.
- 3. Enter data in the **Key Part** by using one of the following processes:
	- Select **New** to clear data entered in error.
	- Select **Open...** to retrieve pre-existing data.
	- Select **Generate** to fill the fields with Coprocessor-generated random numbers.
	- Manually enter data into the "Key Part" fields; each field accepts four hexadecimal digits.
- 4. Select a control vector for the key:
	- To use the default control\_vector for importer keys or exporter keys, select the appropriate radio button.
	- To use a custom control\_vector, select the **Custom** radio button and enter a control\_vector. For information about control\_vectors, refer to Appendix C of the *IBM 4758 CCA Basic Services Reference and Guide*, SC31-8609.
- 5. Enter a key\_label, a unique name, to identify the key in storage. You must use the same key\_label name for all three parts of the KEK that you generate.
- 6. Select **Load** to load the key\_part into the Coprocessor; select **Save...** to save it to disk.
- 7. Save or load the remaining key parts by following step 2 to step 6 Be sure to use the same key\_label for each part of a single key.

# **Using the CNI to Establish Other Nodes**

By creating a CNI list for the Cryptographic Node Initialization Utility (CNI), you can load keys and access-control data stored on disk into other cryptographic nodes without running the Cryptographic Node Management Utility on those target nodes.

To set up a node using the CNI:

- 1. Start the Cryptographic Node Management Utility on an established node.
- 2. Save to the host or portable media (like a floppy disk) the access-control and keys you want to install on other nodes. When you run the CNI utility on the target node (Step 10), it searches the identical directory path for each file. For example:
	- If you save a user profile to the established node directory *c:\IBM4758\profiles*, the CNI utility will search the target node directory *c:\IBM4758\profiles*.
	- If you save a user profile to the floppy disk directory *a:\profiles*, the CNI utility will search the target node directory *a:\profiles*.
- 3. From the **File** pull-down menu, select *CNI Editor*; the CNI Editor panel is displayed. See Figure 5-5.

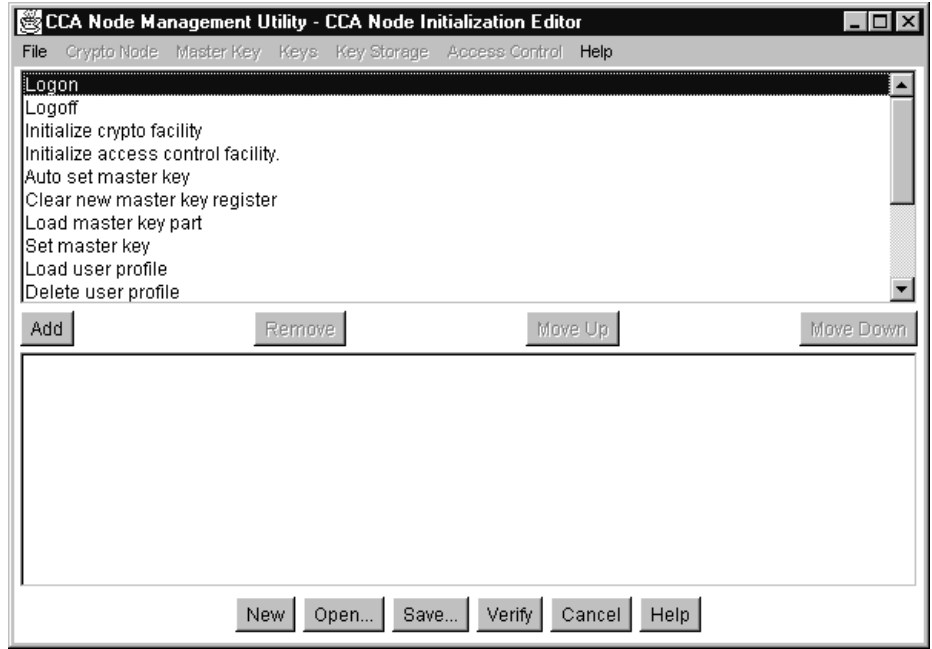

*Figure 5-5. The CNI Editor Panel*

The list in the top portion of the panel displays the functions able to be added to the CNI list; the bottom portion lists the functions included in the current CNI list. The CNI list can perform the following functions:

- Log on to the cryptographic node
- Initialize the access-control system
- Initialize the cryptographic facility (Coprocessor)
- Synchronize the clock-calendar
- Load master key parts into the Coprocessor
- Load primary KEK parts into the Coprocessor
- Load or delete roles and user profiles
- Initialize storage for DES keys and PKA keys
- 4. Add the functions you want. To add a function to the CNI list:

a. Highlight it.

b. Select **Add**; the function is added to the CNI list.

**Note:** If the function you choose loads a data object—like a key part, key storage file, user profile, or role—you are prompted to enter the filename or the ID of the object to be loaded.

- 5. Using the **Move Up** and **Move Down** buttons, organize the functions to reflect the same order you follow when using the Cryptographic Node Management Utility. For example, if you are loading access-control data, you must first log on as a user with the authority to load access-control data.
- 6. Select **Verify** to confirm that objects have been created correctly.
- 7. Select **Save...**; you are prompted to choose a name and directory location for the CNI-list file.
- 8. Save the CNI-list file; the list file *does not* contain the data objects specified in the CNI list.
- 9. Copy the files needed by the Cryptographic Node Initialization Utility onto target host directory locations that mirror their location on the source host. If you saved the files to portable media, insert the media into the target node.
- 10. From the target node, execute the list using the Cryptographic Node Initialization Utility:
	- On AIX systems, enter **csufcni** *listfile\_name* on the command line.
	- On OS/2 systems:
		- Change directory to **\ibm4758\cnm**
		- Enter **csuecni** on the command line.
	- On Windows NT systems:
		- Change directory to **\program files\ibm\4758\cnm**
		- Enter **csuncni** on the command line.

If the CNI list includes a logon, enter **csufcni**, **csuecni**, or **csuncni** on the command line (without specifying a filename); the utility Help text describes the syntax for entering an ID and passphrase.

The Cryptographic Node Initialization Utility loads files to the Coprocessor from the host or portable media, as specified by the CNI list.

# <sup>|</sup> **Chapter 6. Observations on Secure Operations**

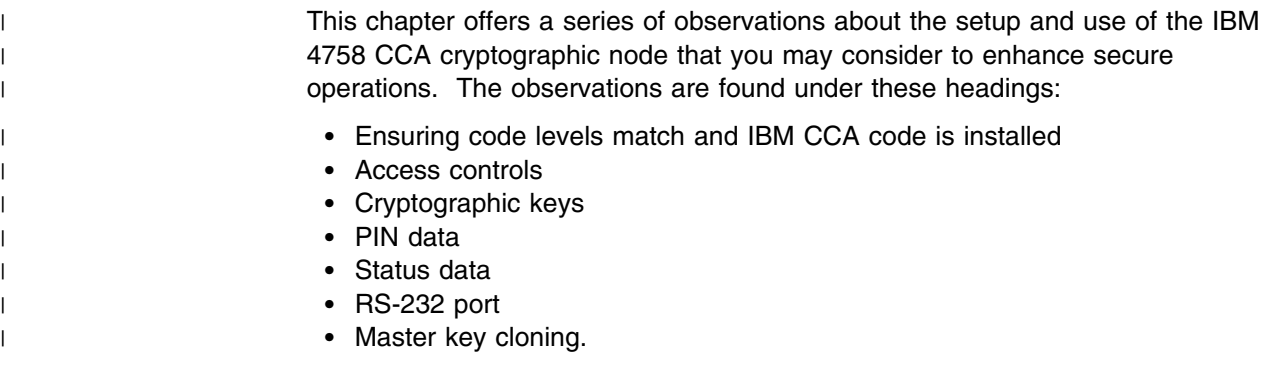

# <sup>|</sup> **Ensuring Code Levels Match and IBM CCA Code is Installed**

| The level of the CCA code in the host system should match that used within the | Coprocessor. You can download code from IBM's Web site. Except for patched modules that may be offered from time to time on the Web site, the downloaded | code package is an executable program with an encrypted payload. Use your IBM | Customer Number and the License Key that you obtained from IBM with the downloaded program to have the payload decrypted and installed into the distribution directories. See Chapter 2, "Ordering and Obtaining Coprocessor Software" and Chapter 3, "Installing the Support Program" for details.

Following the instructions Chapter 4, "Loading Software into the Coprocessor" and | the READ.ME information for your copy of Coprocessor code, install the code into the IBM 4758. Use the VA command of the CLU utility to obtain and validate a signed Coprocessor response. Be sure that the segment 2 and segment 3 owner identifiers are valued to 2. A segment 3 owner identifier other than 2 indicates that | the code is not the IBM CCA code. (If your code incorporates a User Defined Extension (UDX, custom code), an extended form of CCA could be present. If segment 2 has an owner identifier of 6, there is the possibility of loading a | code-debugging probe that can compromise the security of any code running in | segment 3.

# <sup>|</sup> **Access Controls**

| The access control system and the grouping of permissible commands1 that you can employ are designed to support a variety of security policies. In particular, you can set up the CCA node to enforce a dual-control, split-knowledge policy. Under | this policy, once the node is fully activated, no one person should be able to cause | detrimental actions other than a denial-of-service attack. To implement this policy, and many other approaches, you will necessarily have to limit your use of certain | commands. Therefore, as you design your application, you should consider the | commands you must enable in the access control system and the implications to your security policy.

<sup>|</sup> 1 *Commands, verbs*, and the access control system are described in the first chapters of the *IBM 4758 CCA Basic Services* | *Reference and Guide*.

| The following sections describe:<br>• Locking the access control system<br>• Changing a passphrase<br>• Roles and profiles.                                                                                                    |
|----------------------------------------------------------------------------------------------------|
| <b>Locking the Access Control System</b><br>For secure operation after initializing processes, consider "locking" the access<br>control system. You can lock the access control system by removing any profile<br>that would allow use of the <b>INIT-AC</b> keyword on the Access_Control_Initialization<br>verb (CSUAACI), thereby preventing further changes to the access controls.<br>Before the CCA node is put into normal operation, the access control setup can be<br>audited through the use of the Access_Control_Maintenance and<br>Cryptographic_Facility_Query verbs. If for any reason the status response is not as<br>anticipated, the node should not be activated for application purposes. |
| <b>Passphrase Considerations</b><br>The passphrase used to authenticate access to a profile is not communicated out<br>of the SAPI layer during logon. Rather, the passphrase is hashed to form a<br>cryptographic key that is used to pass the profile identifier and other information to<br>permit the Coprocessor to validate access to the profile.<br>When you change a passphrase with the Access_Control_Initialization verb, you<br>use the PROTECTD keyword. This causes the passphrase to be encrypted within<br>the SAPI DLL layer before it is communicated to the Coprocessor. You remain<br>exposed to a rogue process within your system being able to determine passphrase<br>values.          |
| In the current implementation, if a role has permission to change a passphrase, the<br>passphrase of any profile can be changed. You should consider if passphrase<br>changing should be permitted and, if so, which role(s) should have this authority.<br>If any user reports an inability to log on, this should be reported to someone other<br>than (or certainly in addition to) an individual with passphrase-changing permission.                                                                                                    |
| <b>Roles and Services</b><br>The access control system, which is discussed in the opening pages of Chapter 2,<br>"Ordering and Obtaining Coprocessor Software," permits users to define roles and<br>profiles as suits their operation and security needs. Roles and profiles you can<br>consider include:                                                                                                    |

| *Table 6-1 (Page 1 of 3). Example Roles*

| Setup Setup A Setup Refugees A Setup role can be defined that enables loading of | required roles, profiles, and other special values such as | the Environment Id (EID), Function Control Vector (FCV), | setup of the master-key shares-cloning m-of-n values, | and registration of a public key(s) for later use in key | distribution.

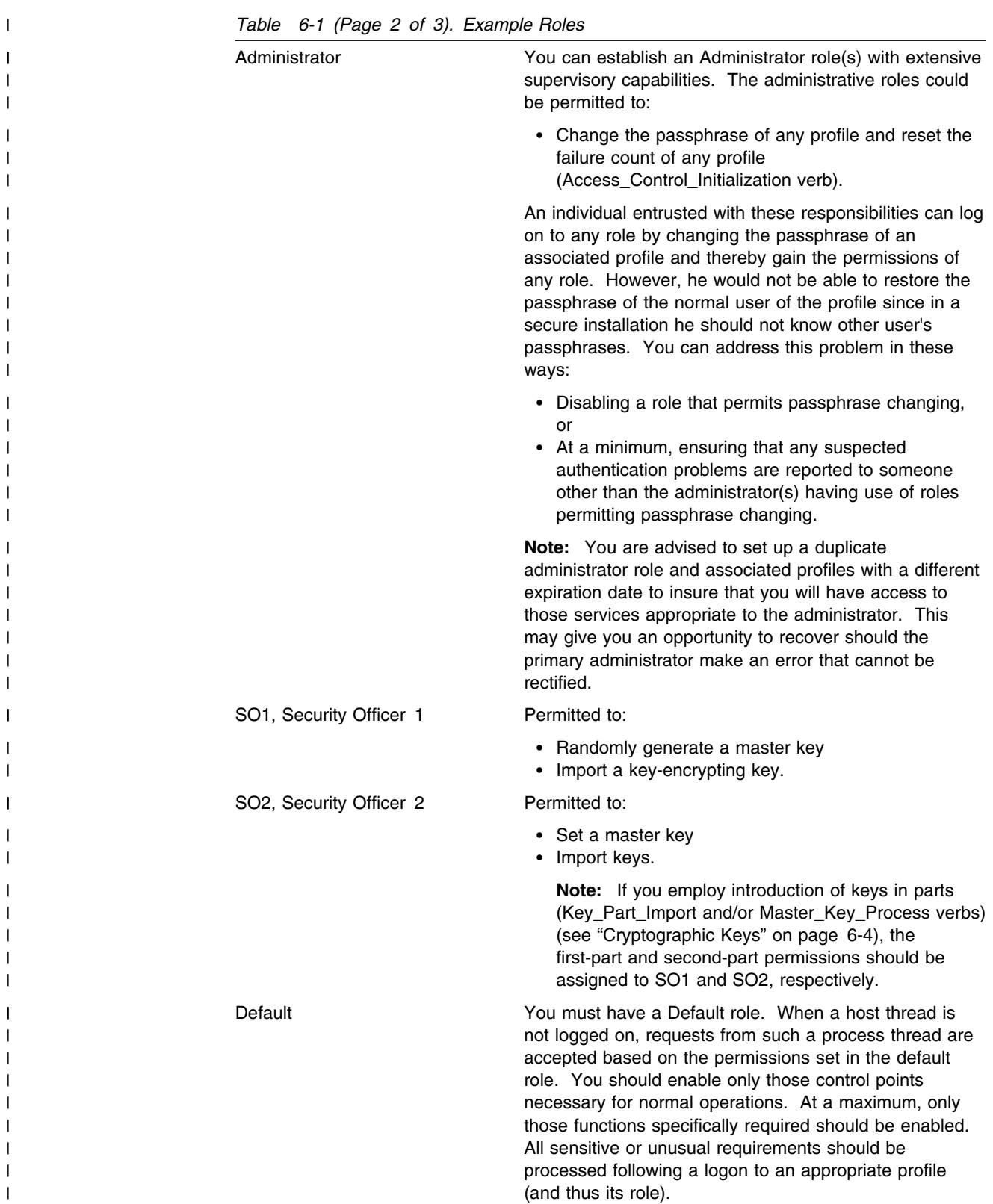

| *Table 6-1 (Page 3 of 3). Example Roles*

| Application User <sub>n</sub>                                              | As required, "n" application-specific roles and associated<br>profiles should be established for processing portions of<br>applications with security requirements different from<br>those permitted under the Default role. |
|----------------------------------------------------------------------------|----------------------------------------------------------------------------------------------------|
|                                                                            | For example, enabling any of the key export verbs could<br>lead to the possibility that keys are released to an<br>adversary. Such operations are candidates for selective<br>enablement under control of a specific role.   |
| In all cases, only those control points actually needed to accommodate the |                                                                                                    |

# <sup>|</sup> **Cryptographic Keys**

| permitted applications should be enabled.

| Cryptographic keys are generally passed across the CCA interface as encrypted | objects in key-token data structures. Rogue processes on your host system might be able to capture a copy of such keys, or the contents of the key storage data set may be copied. You must rely on your operating system security, system-operational security. and physical security to counter any threat from an encrypted-key copy. Be careful that a rogue process should not be able to make use of the encrypted key.

> With CCA, you can often make use of a unique capability afforded through the CCA | control vector and command architecture. CCA permits DES keys to have asymmetric properties. Using MAC/MACVER, ENCIPHER/DECIPHER, | IMPORTER/EXPORTER, PINGEN/PINVER, and IPINENC/OPINENC keys, you can | separate which systems and processes can "reverse" various cryptographic functions.

- MAC/MACVER A node that has a MAC-class key can both generate and verify a DES MAC value. A CCA node only having the key in the MACVER class is unable to create a MAC with the key. Thus, a data recipient (who also receives only a MACVER key) can be enabled to validate data but is prevented from producing a MAC on data potentially altered to his advantage.
- **ENCIPHER/DECIPHER** You can distribute the ability to reverse a DES ciphering process between nodes.
- | **IMPORTER/EXPORTER** You use a key in these key classes to set up a one-way key distribution channel. In fact, it is generally considered inappropriate to have the same key-value encrypted as both an IMPORTER and as an EXPORTER on the same CCA NODE. You can use the functionality of the Key Generate verb and the one-way key distribution channel to distribute CCA "asymmetric" DES keys to node pairs.

For example, a data originator can encipher data and be sure that no one can decipher the data on his node through the use of an | ENCIPHER-class key. The DECIPHER-class copy of the key, probably with the CCA export-allowed control vector bit turned off, can be sent over the one-way key distribution channel to another node. Only there can the data be deciphered.

As another example, a key distribution center can originate and distribute a no-export-allowed MAC key to one node and the matching

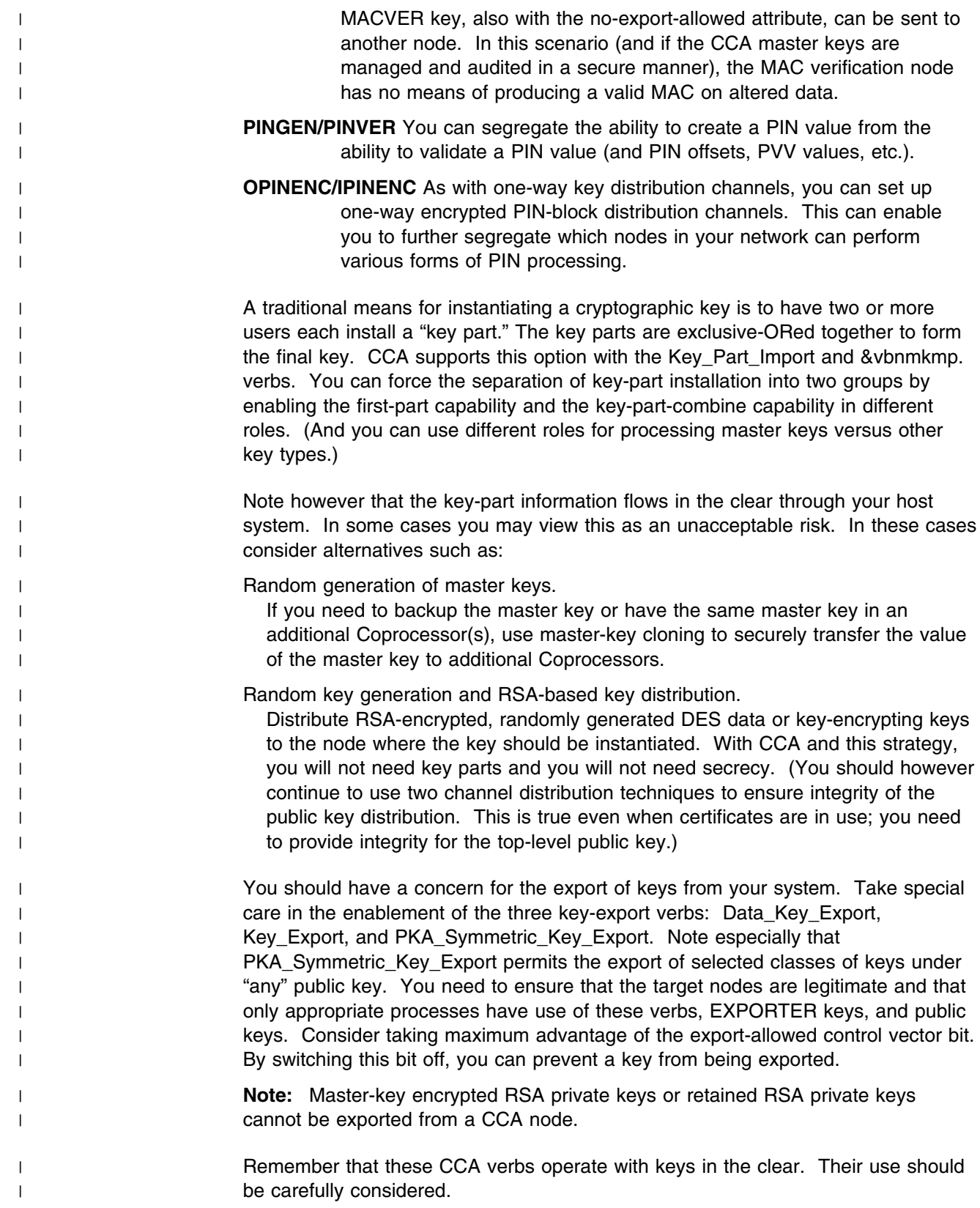

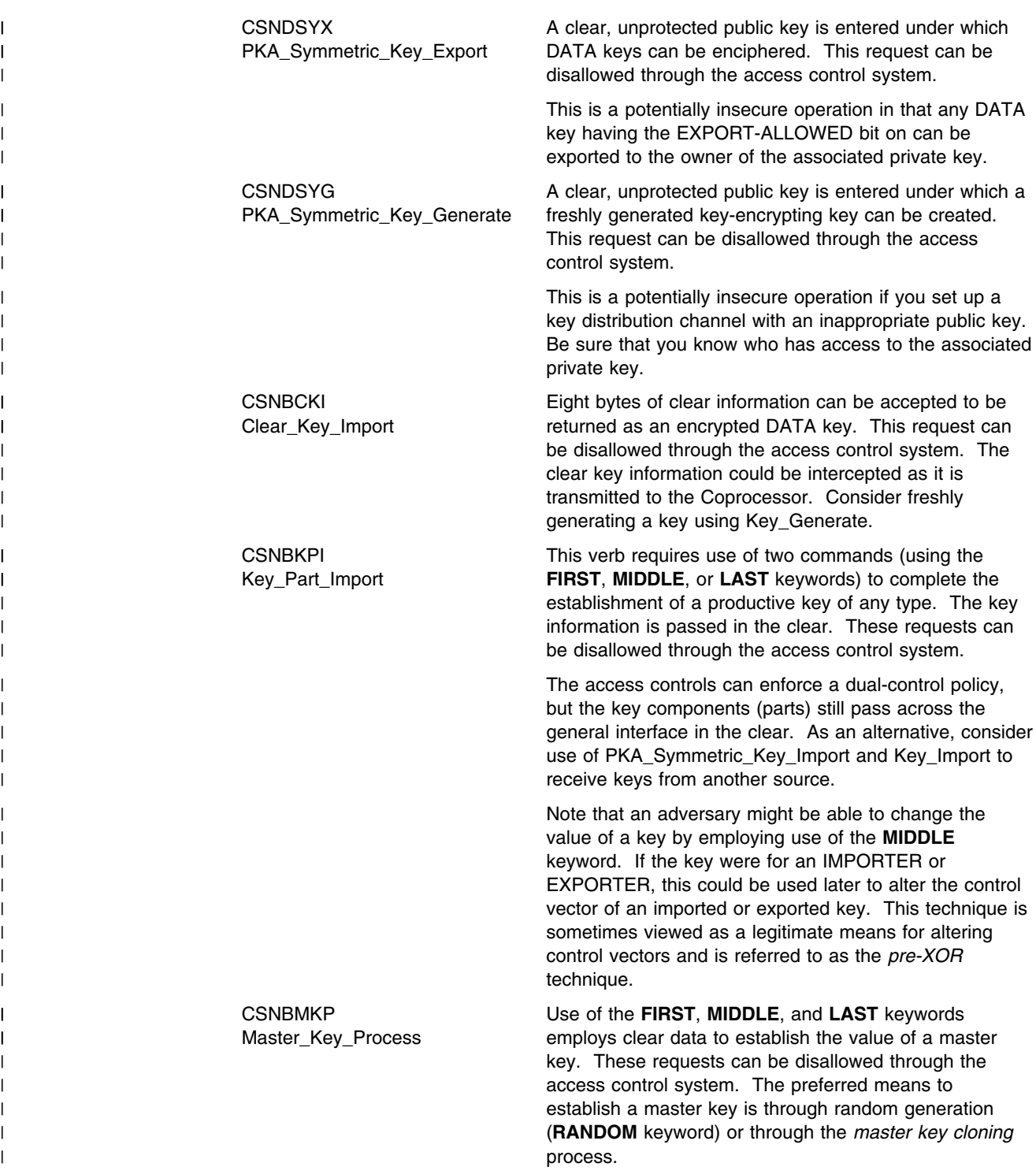

# <sup>|</sup> **PIN Data**

| A Personal Identification Number (PIN) is generally passed across the interface as | an encrypted object in an encrypted-PIN-block. Generally all verbs protect PIN | values through encryption. The exceptions are:

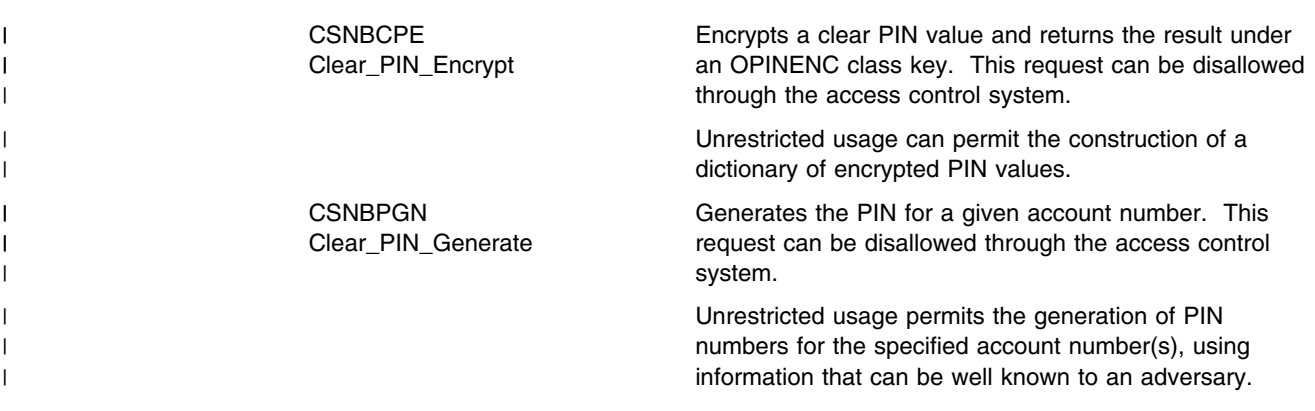

# <sup>|</sup> **Status Data**

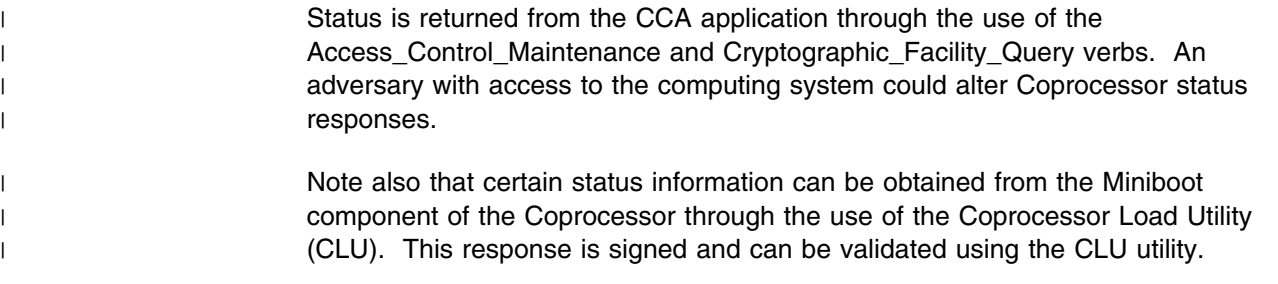

# <sup>|</sup> **RS-232 Port**

| All CCA input and output is via CP/Q++. With the current release, the version of | CP/Q++ distributed with CCA and using segment 2 owner identifier 2 does not | support the use of the RS-232 serial interface. No information from CCA can pass | over this interface.

# <sup>|</sup> **Master Key Cloning**

| If master key cloning will be employed, then the distribution of shares needs to be | accommodated, perhaps with a unique role and profile for the individual permitted  $\frac{1}{1}$  to process share<sub>n</sub>. Registering the public key of the authorization node should be should be solit between two users such as SO1 and SO2, see Table 6-1 on page 6-2. split between two users such as SO1 and SO2, see Table 6-1 on page 6-2.
### **Chapter 7. Building Applications to Use with the CCA API**

This chapter includes the following:

- An overview of the way in which applications obtain service from the Common Cryptographic Architecture (CCA) application program interface (API).
- The procedure for calling a CCA verb in the C programming language.
- The procedure for compiling applications and linking them to the CCA API.
- | Additional application program termination procedure in AIX
- A sample routine written in the C programming language.

Source code for the sample routine is shipped with the software. You can use the sample included to test the Coprocessor and the support program.

**Note:** The file locations referenced in this chapter are the default directory paths.

#### **Overview**

Application and utility programs issue service requests to the PCI Cryptographic Coprocessor by calling the CCA API verbs<sup>1</sup>. The OS/2 and NT environments link CCA API requests to their dynamic link library (DLL) code, and AIX links requests to its shared library code. The operating system code in turn calls the Coprocessor physical device driver (PDD). The hardware and software accessed through the API are themselves an integrated subsystem.

Verb calls are written in the standard syntax of the C programming language, and include an entry\_point\_name, verb parameters, and the variables for those parameters. The same entry\_point\_name, parameters, and variables are used in AIX, OS/2, and NT environments, so code can be ported between them with minimal change.

For a detailed listing of the verbs, variables, and parameters you can use when programming for the CCA API, refer to the *IBM 4758 CCA Basic Services Reference and Guide*, SC31-8609.

#### **How to Call Verbs in Program Syntax**

In every operating system environment, you can code verb calls using standard C programming language syntax.

Function call prototypes for all CCA API verbs are contained in the include-file:

- AIX */usr/include/csufincl.h*.
- OS/2 *\IBM4758\include\csueincl.h*.
- NT \Program Files\IBM\4758\include\csunincl.h.

To include these verb declarations, use the following compiler directive in your program:

AIX #include <csufincl.h>

<sup>1</sup> The term "verb" implies an action that an application program can initiate; some systems and publications use the term "callable service."

OS/2 #include "csueincl.h" NT #include "csunincl.h"

When you issue a call to a CCA API verb, code the verb entry\_point\_name in uppercase characters. Separate the parameter identifiers with commas and enclose them in parentheses. End the call with a semicolon character, seen below:

CSNBMVR (&return code, &reason\_code, null, null, clear key, key\_token);

**Note:** The third and fourth parameters of a CCA call, *exit\_data\_length* and *exit\_data*, are not currently supported by the support program. Code null address pointers for these parameters.

#### **How to Compile and Link Application Programs**

The support program includes the C Language source code and the make-file for a sample program. These files reside in directory:

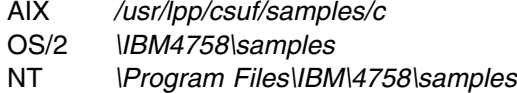

To compile application programs, including the sample routine, and link them to the CCA API:

1. Use the following compilers to compile your application:

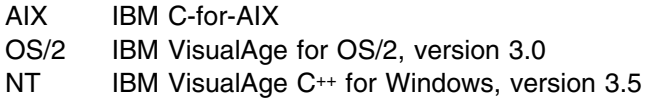

2. Link the compiled program to the CCA library:

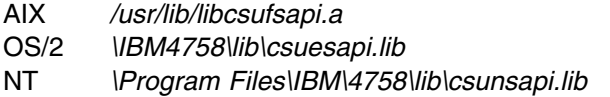

#### **Compiling Applications for AIX**

When compiling your applications for AIX, use the \_r suffixed version of the compiler. The r suffixed compiler supports multi-threaded opeartion. For example, xlc\_r.

#### <sup>|</sup> **Additional Application Program Termination Procedure in AIX**

In order to allow the CCA support program to properly cleanup resources in AIX, | your application must call the function "CCA\_CLOSE\_RESOURCES" prior to | terminating or prior to explicitly discarding the CCA shared libraries. See the CCA | application header file (csufincl.h) for the function prototype. This function returns a | boolean to indicate success (true) or failure (false).

#### **Sample Routine**

To illustrate the practical application of CCA verb calls, this section describes the sample routine included with the support program. For reference, a hard copy of the sample routine is shown in Figure 7-1 on page 7-4.

The sample routine generates a message authentication code (MAC) on a text string and then verfies the MAC. To effect this, the routine:

- 1. Calls the Key\_Generate (CSNBKGN) verb to create a MAC/MACVER key pair.
- 2. Calls the MAC\_Generate (CSNBMGN) verb to generate a MAC on a text string with the MAC key.
- 3. Calls the MAC\_Verify (CSNBMVR) verb to verify the text string MAC with the MACVER key.

As you review the sample routine shown in Figure 7-1 on page 7-4, refer to the *IBM 4758 CCA Basic Services Reference and Guide* for descriptions of the called verbs and their parameters. These verbs are listed in Table 7-1.

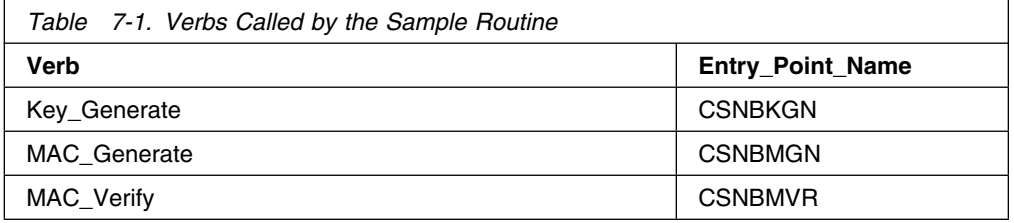

```
//
\frac{1}{\sqrt{2}} /*
\frac{1}{x} Module Name: mac.c \frac{x}{x}\frac{1}{\sqrt{2}} /*
/ DESCRIPTIVE NAME: Cryptographic Coprocessor Support Program /
    C language source code example \star//-------------------------------------------------------------------/
/* Licensed Materials - Property of IBM */
\frac{1}{\sqrt{2}} /*
/* (C) Copyright IBM Corp. 1999 All Rights Reserved */\frac{1}{\sqrt{2}} /*
/* US Government Users Restricted Rights - Use duplication or *//* disclosure restricted by GSA ADP Schedule Contract with */
/* IBM Corp. * //-------------------------------------------------------------------/
/* NOTICE TO USERS OF THE SOURCE CODE EXAMPLES \begin{array}{ccc} \star \end{array} */
\frac{1}{\sqrt{2}} /*
/* The source code examples provided by IBM are only intended to *//* assist in the development of a working software program. \star/\frac{1}{\sqrt{2}} /*
/* International Business Machines Corporation provides the source *//* code examples, both individually and as one or more groups, *//* "as is" without warranty of any kind, either expressed or \star/<br>/* implied, including, but not limited to the implied warranties of \star/
/* implied, including, but not limited to the implied warranties of
/* merchantability and fitness for a particular purpose. The entire *//* risk as to the quality and performance of the source code *//* examples, both individually and as one or more groups, is with *//* you. Should any part of the source code examples prove defective, *//* you (and not IBM or an authorized dealer) assume the entire cost *//* of all necessary servicing, repair or correction. \star/<br>/* \star/\star \star /
/* IBM does not warrant that the contents of the source code */* examples, whether individually or as one or more groups, will *//* meet your requirements or that the source code examples are *\sqrt{\star} error-free. \star/\frac{1}{\sqrt{2}} /*
/* References in the source code examples to IBM products, programs, *//* or services do not imply that IBM intends to make these *//* available in all countries in which IBM operates. Any reference *//* to the IBM licensed program in the source code examples is not *//* intended to state or imply that IBM's licensed program may be *//* used. Any functionally equivalent program may be used. \star/\frac{1}{\sqrt{2}} /*
/-------------------------------------------------------------------/
/\star \star /
\frac{1}{\sqrt{\pi}} This example program: \frac{1}{\sqrt{\pi}}/\star \star /
/* 1) Calls the Key Generate verb (CSNBKGN) to create a MAC key */* key_token and a MACVER key_token. */\frac{1}{\sqrt{2}} /*
/* 2) Calls the MAC Generate verb (CSNBMGN) using the MAC key_token *//* from step 1 to generate a message authentication code (MAC) \star/
/* on the supplied text string (INPUT_TEXT). \begin{array}{ccc}\n\star & \star & \star \\
\star & \star & \end{array}/\star \star /
/* 3) Calls the MAC Verify verb (CSNBMVR) to verify the message \star/<br>/* authentication code (MAC) for the same text string, using the \star/
  authentication code (MAC) for the same text string, using the *//* MACVER key_token created in step 1. \star/\frac{1}{\sqrt{2}} /*
/* You may need to adjust the #include statement to correctly locate *//* the CCA API file on your system. The default locations are \frac{*}{4}/* coded in the sample program. * //\star \star /
//
```
*Figure 7-1 (Part 1 of 5). Syntax, Sample Routine*

```
#include <stdio.h>
#include <string.h>
#ifdef _AIX
   #include <csufincl.h>
#elif __WINDOWS__
 #include "c:\program files\ibm\4758\include\csunincl.h"
#else
  #include "c:\ibm4758\include\csueincl.h"
#endif
/* Defines */#define MAX_RA 32
#define INPUT TEXT "abcdefhgijklmn0987654321"
void main()
{
  /**************************
\star  Variables
  \ddot{\phantom{0}}\************************/
 /* General CCA variables */static long return_code;
static long reason_code;
  static long exit_data_length = 0;
 static unsigned char exit_data[1];<br>static long mule array co
                       rule array count;
  /* Key_Generate variables */static unsigned char key_form[] = {"OPOP"};
  static unsigned char key_length[] = {"SINGLE "};<br>static unsigned char key type_1[] = {"MAC "};
  static unsigned char key_type_1\overline{1}\overline{1} = {"MAC
  static unsigned char key_type_2[] = {"MACVER "};
  static unsigned char KEK_key_identifier_1[64];
 static unsigned char KEK_key_identifier_2[64];
  static unsigned char generated_key_identifier_1[64];
 static unsigned char generated_key_identifier_2[64];
  /* MAC_Genertae and MAC_Verify variables */static long text length;
 static unsigned char text[sizeof(INPUT_TEXT)];
  static unsigned char mac_rule_array[] = {"HEX-9 X9.9-1 ONLY "};
  static unsigned char chaining_vector[18];
 static unsigned char MAC_value[10];
  /**************************
\star Print a banner
\star\************************/
  printf("Cryptographic Coprocessor Support Program example program.\n");
```
*Figure 7-1 (Part 2 of 5). Syntax, Sample Routine*

```
/**************************
 \star Generate MAC and MACVER,
  single length,
  operational keys
\star\***********************/
          KEK_key_identifier_1[0] = 0 \times 00; /* Mark as Null Token */<br>KEK_key_identifier_2[0] = 0 \times 00;KEY\_key\_identifier\_2[0]generated_key_identifier_1[0] = 0x00;
          generated_key_identifier_2[0] = 0x00;
  CSNBKGN(&return_code,
           &reason_code,
           &exit_data_length,
          extdata, key_form,
           key_length,
           key_type_1,
           key_type_2,
           KEK_key_identifier_1,
           KEK_key_identifier_2,
           generated_key_identifier_1,
           generated_key_identifier_2);
 /* Check the return/reason code. Terminate if there is an error. */
 if (return\_code != 0 ]] reason\_code != 0) {
   printf ("Key Generate Failed\n"); \sqrt{\frac{1}{2}} Print failing verb. \frac{\sqrt{1}}{2}printf ("Return_code = %ld\n", return_code); /* Print return code.   */
    printf ("Reason_code = %ld\n", reason_code); /* Print reason code. */printf ("Program terminating\n\n");
    return;
  }
 printf ("Key_Generate Successful\n");
```
*Figure 7-1 (Part 3 of 5). Syntax, Sample Routine*

/\*\*\*\*\*\*\*\*\*\*\*\*\*\*\*\*\*\*\*\*\*\*\*\*\*\*  $\star$  Generate a MAC  $\star$ \\*\*\*\*\*\*\*\*\*\*\*\*\*\*\*\*\*\*\*\*\*\*\*\*/ memcpy (text, INPUT\_TEXT, sizeof(INPUT\_TEXT) ); /\* Setup the input text \*/<br>text\_length = sizeof(INPUT\_TEXT); /\* Set the text length. \*/  $text$ ]ength = sizeof(INPUT\_TEXT); rule\_array\_count = 3; /\* Note: The mac\_rule\_array value has been statically initialized above  $*/$ memset (chaining\_vector,  $0x00$ , 18);  $/$  Clear the chaining vector. $*/$ memset (MAC value,  $0x00$ , 10);  $/$  Clear the mac value.  $*/$ CSNBMGN (&return code, &reason\_code, &exit\_data\_length, exit\_data, generated\_key\_identifier\_1,  $\frac{1}{2}$  /\* The MAC key  $\frac{1}{2}$  / &text\_length, text, &rule array count, mac\_rule\_array, chaining\_vector, MAC\_value ); /\* Check the return/reason code. Terminate if there is an error.  $*$ if (return code !=  $0$  ]] reason code !=  $0$ ) { printf ("MAC Generate Failed\n");  $\frac{1}{2}$  /\* Print failing verb  $\frac{1}{2}$  / printf ("Return\_code = %ld\n", return\_code); /\* Print return code \*/ printf ("Reason\_code = %ld\n", reason\_code); /\* Print reason code \*/ printf ("Program terminating\n\n"); return; } printf ("MAC\_Generate Successful\n"); printf ("MAC\_value =  $\frac{2}{5}$ \n", MAC\_value); /\* Print the MAC value \*/

*Figure 7-1 (Part 4 of 5). Syntax, Sample Routine*

```
/**************************
\star Verify the MAC
\star\************************/
 /* For variety, set the rule array for the MAC Verify.
    Use the default MAC
    Ciphering Method and Segmenting Control. \star/rule_array_count = 1; \overline{\phantom{a}} /* Set the rule array \overline{\phantom{a}} /
 /* Note: The mac_rule_array value has been statically initialized above *//* This time one element is used with the ONLY and X9.9-1 \star/<br>/* specified by default.
           specified by default. \star/ CSNBMVR (&return_code,
           &reason_code,
           &exit_data_length,
           exit_data,
          generated_key_identifier_2, /* MACVER key */
           &text_length,
           text,
           &rule_array_count,
          mac_rule_array,
           chaining_vector,
          MAC_value );
 /* Check the return/reason code. Terminate if there is an error. *if (return_code != 0 ]] reason_code != 0)
  {
   printf ("MAC Verify Failed\n"); \frac{1}{2} /* Print failing verb. */
   printf ("Return_code = %ld\n", return_code); /* Print return code. */
   printf ("Reason_code = %ld\n", reason_code); /* Print reason code. */
   printf ("Program terminating\n\n");
    return;
  }
 printf( "MAC_Verify Successful\n" );
 printf( "\nProgram has successfully completed.\n\n" );
} /* End of main */
```
*Figure 7-1 (Part 5 of 5). Syntax, Sample Routine*

# **Appendix A. CCA Access-Control Commands**

The table in this appendix lists the CCA access-control commands ("control points") supported by the CCA Cryptographic Coprocessor Support Program. The role to which a user is assigned determines the commands available to that user.

**Important:** By default, you should disable commands. Do not enable a command unless you know why you are enabling it.

The table includes the following columns:

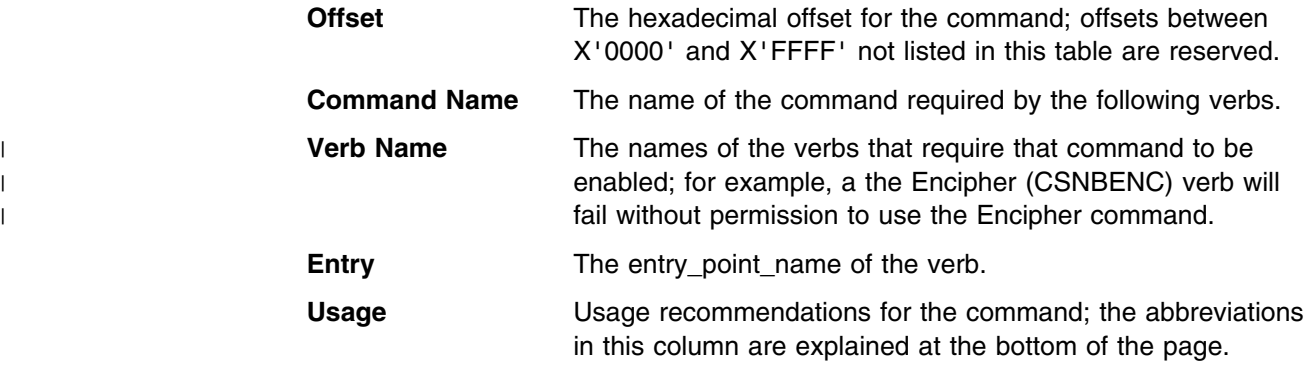

For information about the verbs and the functions they call, refer to the *IBM 4758 CCA Basic Services Reference and Guide*, SC31-8609.

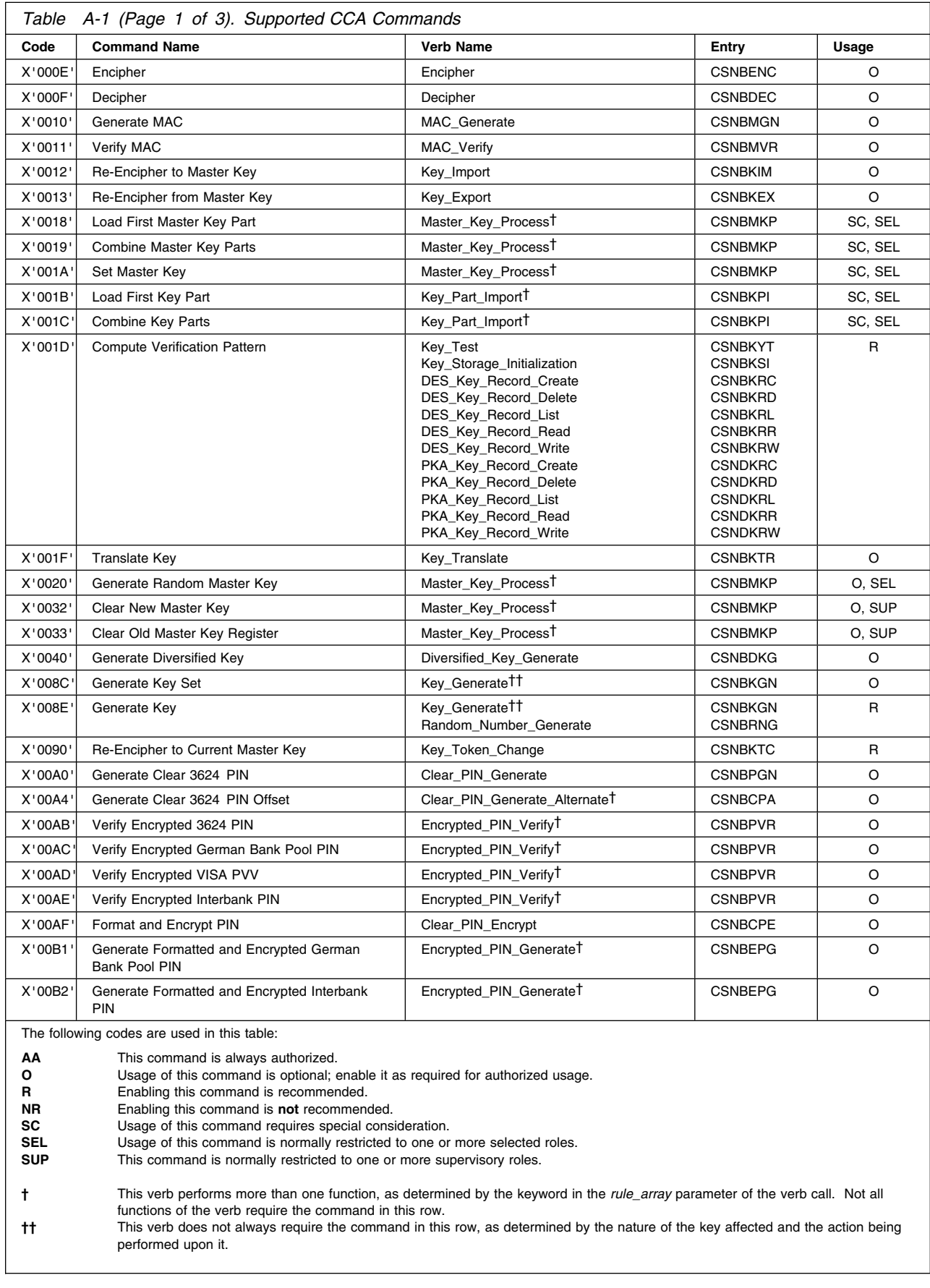

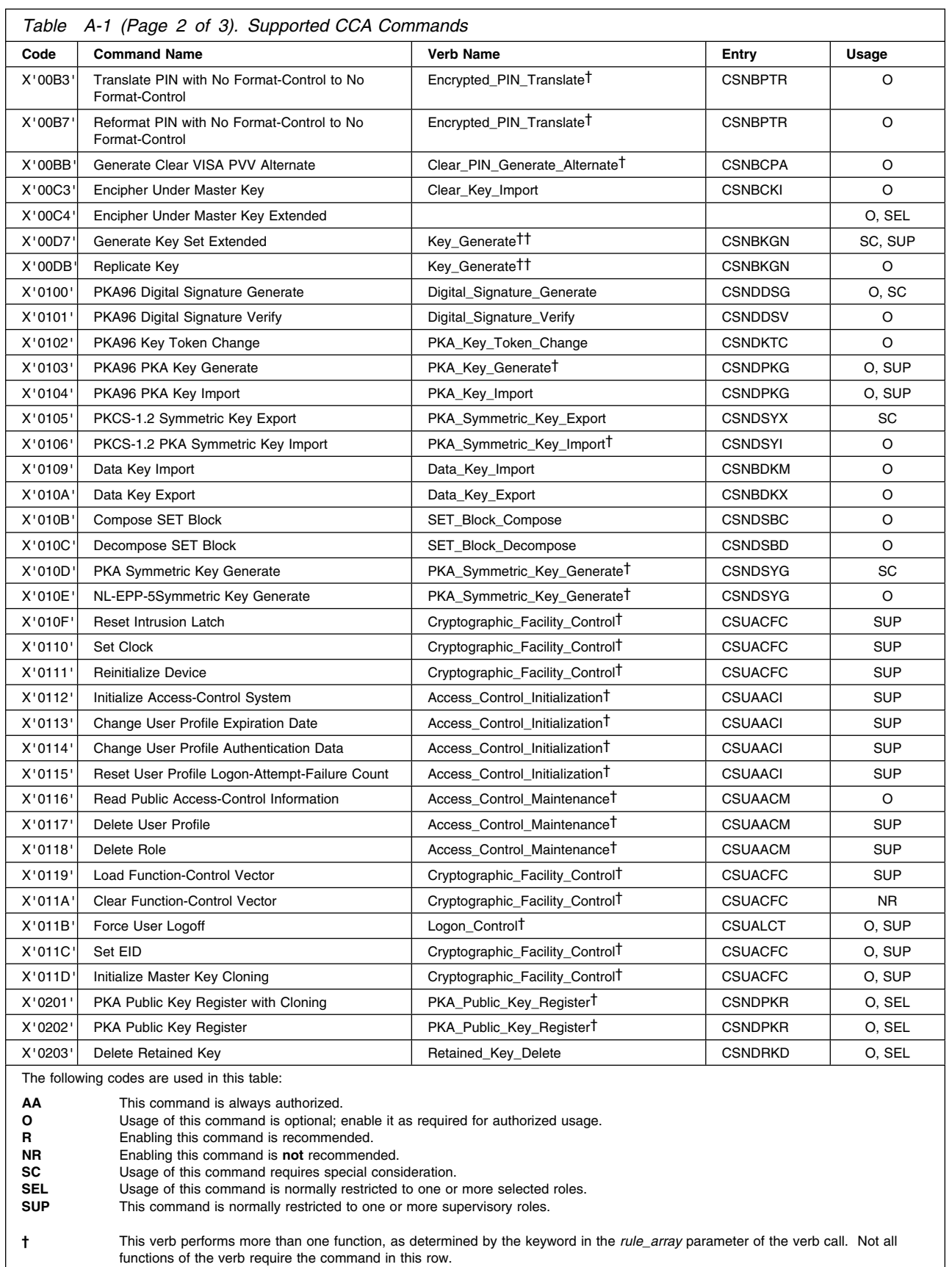

**††** This verb does not always require the command in this row, as determined by the nature of the key affected and the action being performed upon it.

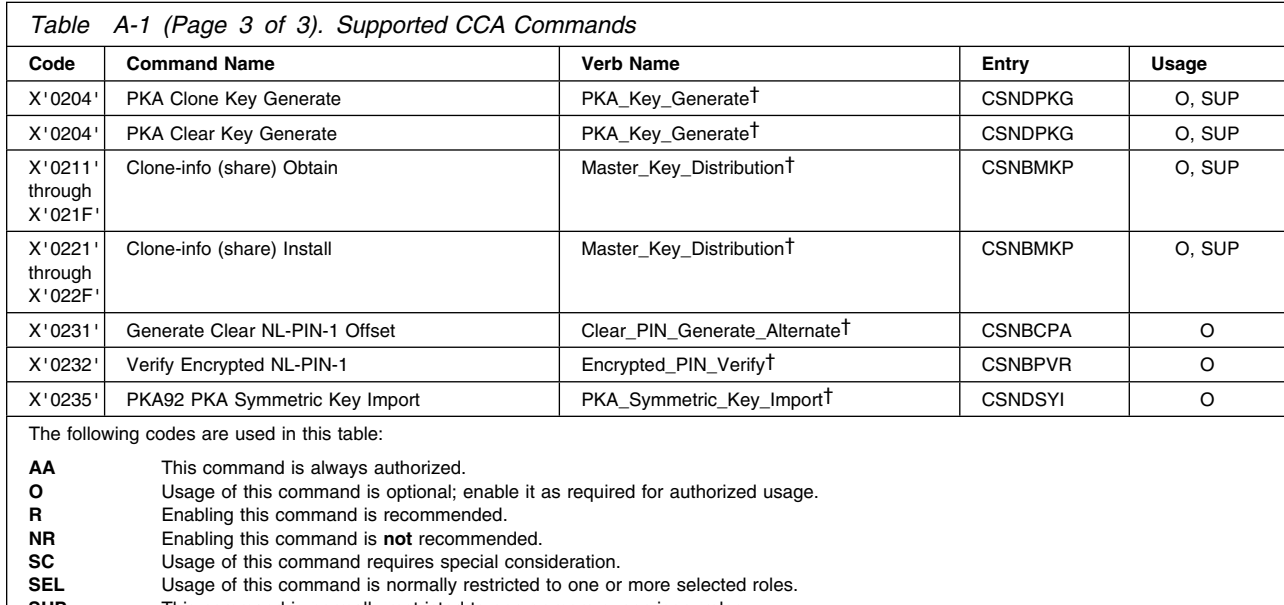

**SUP** This command is normally restricted to one or more supervisory roles.

**†** This verb performs more than one function, as determined by the keyword in the *rule\_array* parameter of the verb call. Not all functions of the verb require the command in this row.

**††** This verb does not always require the command in this row, as determined by the nature of the key affected and the action being performed upon it.

# **Appendix B. Initial-DEFAULT Role Commands**

This appendix describes the characteristics of the DEFAULT role after the Coprocessor is initialized and when no other access-control data exists:

- The role ID is DEFAULT.
- The required authentication strength is zero.
- It is valid at all times of the day and on all days of the week.
- The only functions permitted are those necessary to load access-control data.

**Important** The cryptographic node is not secure when unauthenticated users can load access-control data using the DEFAULT role. Restrict these commands to selected supervisory roles.*:* The following table lists the access-control commands furnished to the initial-DEFAULT role:

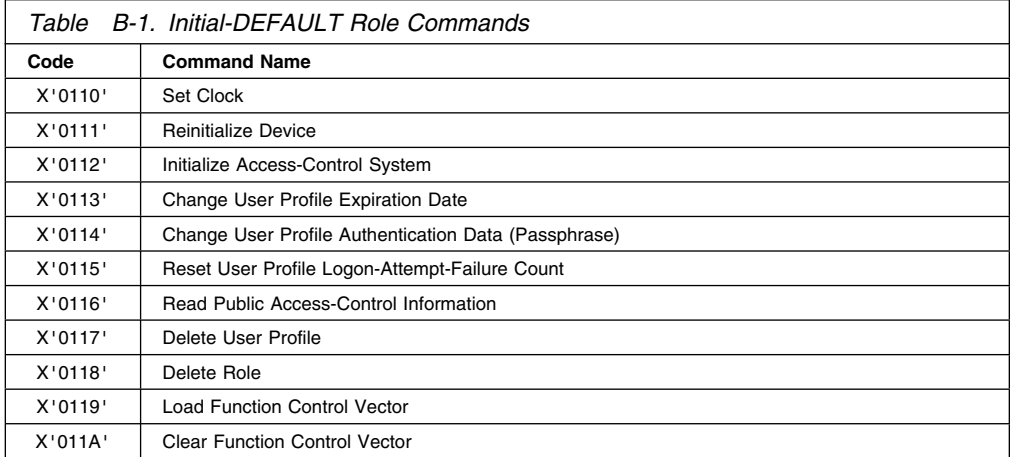

# **Appendix C. Machine Readable Log Contents**

The CLU utility creates two log files, one intended for reading and the other for possible input to a program. This latter log file, the machine readable log or MRL file, contains the binary outputs from the Coprocessor in response to various commands input to the Coprocessor.

Detailed information about the contents of the MRL is available from IBM 4758 Development. Contact IBM 4758 Development through use of the Support form on the IBM 4758 web site.

#### **Appendix D. Notices**

References in this publication to IBM products, programs, or services do not imply that IBM intends to make these available in all countries in which IBM operates. Any reference to an IBM product, program, or service is not intended to state or imply that only IBM's product, program, or service may be used. Any functionally-equivalent product, program, or service that does not infringe any of IBM's intellectual property rights, or other legally protectable rights, may be used instead of the IBM product, program, or service. Evaluation and verification of operation in conjunction with other products, programs, or services, except those expressly designated by IBM, are the user's responsibility.

Licensors of this program who wish to have information about it for the purpose of enabling (i) the exchange of information between independently-created programs and other programs (including this one), and (ii) the mutual use of the information which has been exchanged, should contact:

IBM Corporation Department MG39/201 8501 IBM Drive Charlotte, NC 28262-8563, U.S.A.

Such information may be available—subject to appropriate terms and conditions—including, in some cases, the payment of a fee.

IBM may have patents or pending-patent applications covering subject matter in this document. The furnishing of this document does not give you any license to these patents. You can send license inquiries, in writing, to the IBM Director of Commercial Relations, IBM Corporation, Purchase, NY 10577.

#### **License**

You can obtain the files for the CCA Cryptographic Coprocessor Support Program feature by downloading from the product website at *http://.www.ibm.com/security/cryptocards*.

- Feature Code 4374 identifies the AIX workstation software.
- Feature Code 4372 identifies the OS/2 workstation software.
- Feature Code 4376 identifies the Windows NT workstation software.

The strength of cryptographic services provided by the product is determined by the function-control vector accompanying it. Refer to the product website for the latest listing of function-control vectors available.

The CCA Cryptographic Coprocessor Support Program must be used in accordance with the IBM System Programs License Agreement.

#### **Copying and Distributing Softcopy Files**

For online versions of this book, we authorize you to:

- Copy, modify, and print the documentation contained on the media, for use within your enterprise, provided you reproduce the copyright notice, all warning statements, and other required statements on each copy or partial copy.
- Transfer the original unaltered copy of the documentation when you transfer the related IBM product (which may be either machines you own, or programs, if the program's license terms permit a transfer). You must, at the same time, destroy all other copies of the documentation.

You are responsible for payment of any taxes, including personal property taxes, resulting from this authorization.

THERE ARE NO WARRANTIES, EXPRESS OR IMPLIED, INCLUDING THE WARRANTIES OF MERCHANTABILITY AND FITNESS FOR A PARTICULAR PURPOSE.

Some jurisdictions do not allow the exclusion of implied warranties, so the above exclusion may not apply to you.

Your failure to comply with the terms above terminates this authorization. Upon termination, you must destroy your machine readable documentation.

#### **Trademarks**

The following terms, denoted by an asterisk  $(*)$  in this publication, are trademarks of the IBM Corporation in the United States or other countries or both:

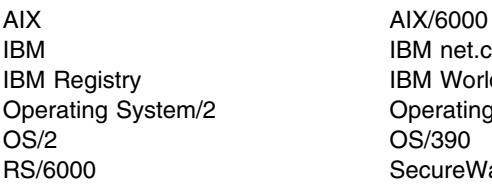

IBM net.commerce IBM World Registry Operating System/390 OS/390 SecureWay

The following terms, denoted by a double asterisk (\*\*) in this publication, are the trademarks of other companies:

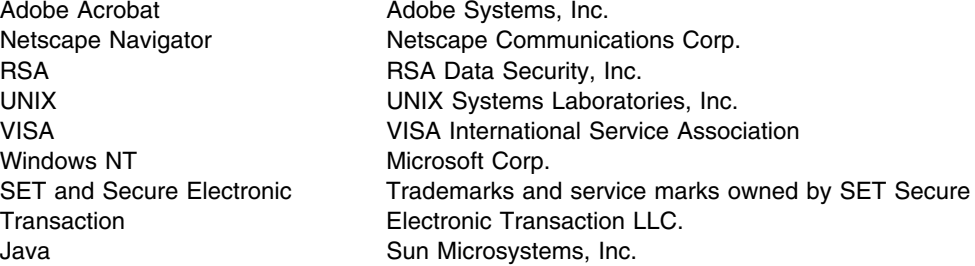

# **List of Abbreviations and Acronyms**

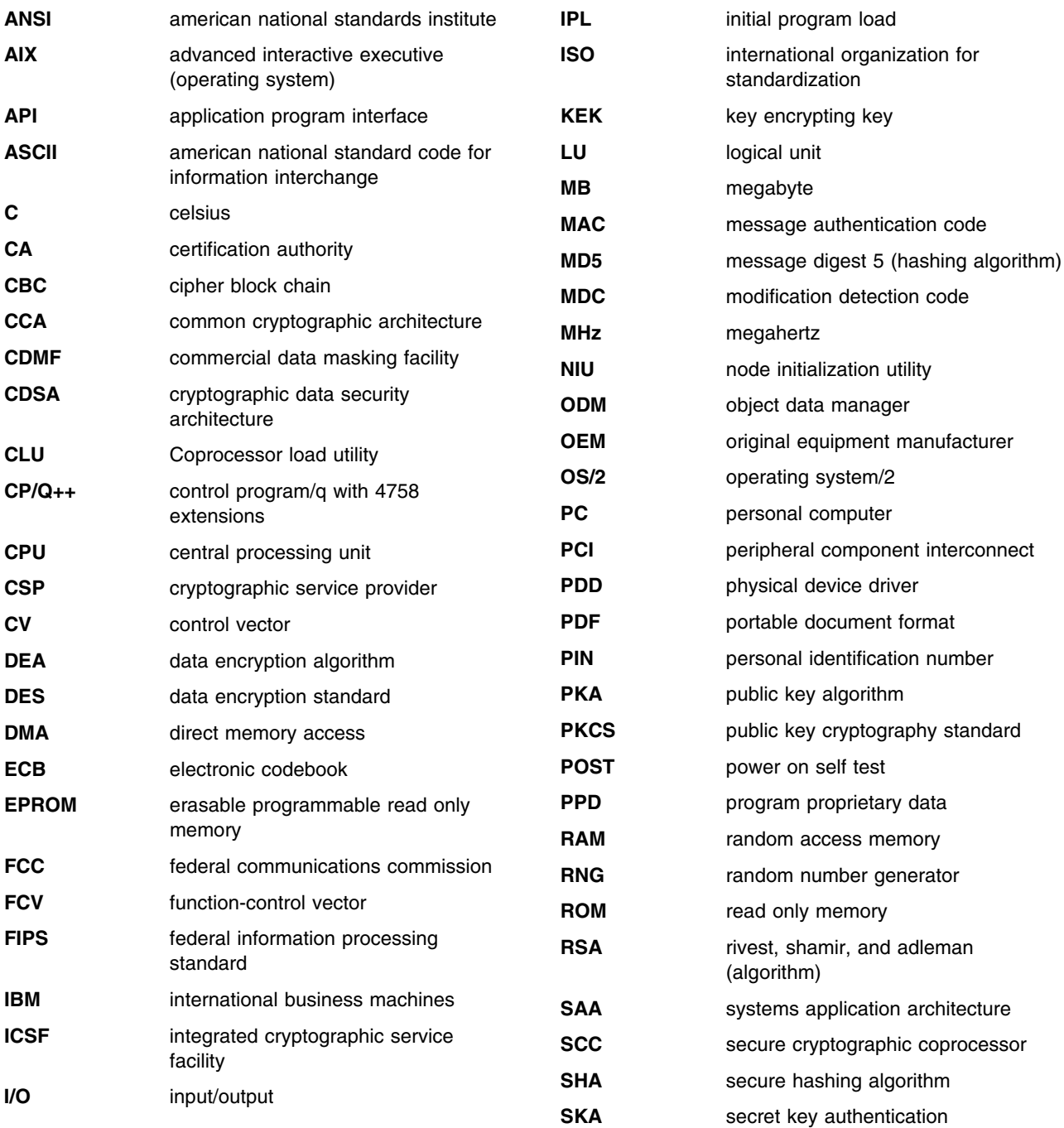

### **Glossary**

This glossary includes some terms and definitions from the *IBM Dictionary of Computing*, New York: McGraw Hill, 1994. This glossary also includes some terms and definitions taken from:

- The *American National Standard Dictionary for Information Systems*, ANSI X3.172-1990, copyright 1990 by the American National Standards Institute (ANSI). Copies may be purchased from the American National Standards Institute, 11 West 42 Street, New York, New York 10036. Definitions are identified by the symbol (A) following the definition.
- The *Information Technology Vocabulary*, developed by Subcommittee 1, Joint Technical Committee 1, of the International Organization for Standardization and the International Electrotechnical Commission (ISO/IEC JTC1/SC1). Definitions of published parts of this vocabulary are identified by the symbol (I) following the definition; definitions taken from draft international standards, committee drafts, and working papers being developed by ISO/IEC JTC1/SC1 are identified by the symbol (T) following the definition, indicating that final agreement has not yet been reached among the participating National Bodies of SC1.

# **A**

**access**. In computer security, a specific type of interaction between a subject and an object that results in the flow of information from one to the other.

**access control**. Ensuring that the resources of a computer system can be accessed only by authorized users and in authorized ways.

**access method**. A technique for moving data between main storage and input/output devices.

**advanced interactive executive (AIX) operating system**. IBM's implementation of the UNIX\*\* operating system.

**american national standard code for information interchange (ASCII)**. The standard code, using a coded character set consisting of seven-bit characters (eight bits including parity check), that is used for information interchange among data processing systems, data communication systems, and associated equipment. The ASCII set consists of control characters and graphic characters. (A)

**american national standards institute (ANSI)**. An organization consisting of producers, consumers, and general interest groups that establishes the procedures by which accredited organizations create and maintain voluntary industry standards for the United States. (A)

**application program interface (API)**. A functional interface supplies by the operating system or by a separate program that allows an application program written in a high-level language to use specific data or functions of the operating system or the separate program.

**authentication**. (1) A process used to verify the integrity of transmitted data, especially a message. (T) (2) In computer security, a process used to verify the user of an information system or protected resource.

**authorization**. (1) In computer security, the right granted to a user to communicate with or make use of a computer system. (T) (2) The process of granting a user either complete or restricted access to an object, resource, or function.

**authorize**. To permit or give authority to a user to communicate with or make use of an object, resource, or function.

**authorized program facility (APF)**. A facility that permits identification of programs authorized to use restricted functions.

#### **B**

**bus**. In a processor, a physical facility along which data is transferred.

# **C**

**card**. (1) An electronic circuit board that is plugged into an expansion slot of a system unit. (2) A plug-in circuit assembly.

**CDMF algorithm**. An algorithm for data confidentiality applications; it is based on the DES algorithm and possesses 40-bit key strength.

**ciphertext**. (1) Text that results from the encipherment of plaintext. (2) See also *plaintext*.

**cipher block chain (CBC)**. A mode of operation that cryptographically connects one block of ciphertext to the next plaintext block.

**cleartext**. (1) Text that has not been altered by a cryptographic process. (2) Synonym for *plaintext*. (3) See also *ciphertext*.

**common cryptographic architecture (CCA) API**. The application program interface described in the *IBM 4758 CCA Basic Services Reference and Guide*, SC31-8609.

**control\_vector**. (1) In the CCA, a 16-byte string that is exclusive-ORd with a master key or a KEK to create another key that is used to encipher and decipher data or data keys. A control\_vector determines the type of key and restrictions on its use. (2) See also *key\_token*.

**coprocessor**. (1) A supplementary processor that performs operations in conjunction with another processor. (2) A microprocessor on an expansion card that extends the address range of the processor in the host system, or adds specialized instructions to handle a particular category of operations; for example, an I/O coprocessor, math coprocessor, or a network coprocessor.

**cryptographic coprocessor (IBM 4758)**. An expansion board that provides to a workstation a comprehensive set of cryptographic functions.

**cryptographic key data set (CKDS)**. A data set that contains the encryption keys used by an installation.

**cryptographic node**. A node that provides cryptographic services, such as key generation and digital signature support.

**cryptography**. (1) The transformation of data to conceal its meaning. (2) In computer security, the principles, means, and methods used to so transform data.

# **D**

**data encrypting key**. (1) A key used to encipher, decipher, or authenticate data. (2) Contrast with *key encrypting key*.

**data encryption algorithm (DEA)**. A 64-bit block cipher that uses a 64-bit key, of which 56 bits are used to control the cryptographic process and eight bits are used to check parity.

**data encryption standard (DES)**. The National Institute of Standards and Technology (NIST) Data Encryption Standard, adopted by the U.S. government as Federal Information Processing Standard (FIPS) Publication 46 which allows only hardware implementations of the data encryption algorithm.

**decipher**. (1) To convert enciphered data into clear data. (2) Contrast with *encipher*.

**direct memory access (DMA)**. The transfer of data between memory and input/output units without processor intervention.

**driver**. A program that contains the code needed to attach and use a device.

# **E**

**electronic codebook (ECB)**. A mode of operation used with block-cipher cryptographic algorithms in which plaintext or ciphertext is placed in the input to the algorithm and the result is contained in the output of the algorithm.

**encipher**. (1) To scramble data or to convert data to a secret code that masks the meaning of the data. (2) Contrast with *decipher*.

**enciphered data**. (1) Data whose meaning is concealed from unauthorized users or observers. (2) See also *ciphertext.*

**expansion board**. Synonym for *expansion card*.

**expansion card**. (1) A circuit board that a user can install in an expansion slot to add memory or special features to a computer. (2) Synonym for *card*.

**expansion slot**. One of several receptacles in a PC or RS/6000 machine into which a user can install an expansion card.

**exporter key**. (1) In the CCA, a type of DES KEK that can encipher a key at a sending node. (2) Contrast with *importer key*.

#### **F**

**feature**. A part of an IBM product that can be ordered separately.

**federal information processing standard (FIPS)**. A standard that is published by the US National Institute of Science and Technology.

**first in first out (FIFO)**. A queuing technique in which the next item to be retrieved is the item that has been in the queue for the longest time. (A)

**flash EPROM**. A specialized version of erasable programmable read only memory (EPROM) commonly used to store code in small computers.

**function-control vector**. A signed value provided by IBM to enable the CCA application in the IBM 4758 PCI Cryptographic Coprocessor to yield a level of cryptographic service consistent with applicable export-and-import regulations.

# **H**

**host computer**. In regard to the CCA Cryptographic Coprocessor Support Program, the workstation into which the IBM 4758 PCI Cryptographic Coprocessor is installed.

# **I**

**importer key**. (1) In CCA products, a type of DES KEK that can decipher a key at a receiving node. (2) Contrast with *exporter key*.

**initial program load (IPL)**. (1) The initialization procedure that causes an operating system to commence operation. (2) The process by which a configuration image is loaded into storage. (3) The process of loading system programs and preparing a system to run jobs.

**inline code**. In a program, instructions that are executed sequentially, without branching to routines, subroutines, or other programs.

**integrated cryptographic service facility (ICSF)**. An IBM-licensed program that supports the cryptographic hardware feature in the MVS environment for the high-end System/390\* processor.

**interface**. (1) A boundary shared by two functional units, as defined by functional characteristics, signal characteristics, or other characteristics as appropriate. The concept includes specification of the connection between two devices having different functions. (T) (2) Hardware, software, or both, that links systems, programs, and devices.

**international organization for standardization (ISO)**. An organization of national standards bodies

established to promote the development of standards to facilitate the international exchange of goods and services, and to foster cooperation in intellectual, scientific, technological, and economic activity.

#### **J**

# **K**

**key**. In computer security, a sequence of symbols used with an algorithm to encipher or decipher data.

**key encrypting key (KEK)**. (1) A key used to cipher and decipher other keys. (2) Contrast with *data encrypting key*.

**key\_label**. In CCA products, an indirect identifier for a key\_token record in key storage.

**key storage**. In CCA products, a data file that contains cryptographic keys.

**key\_token**. In CCA products, a data structure that can contain a cryptographic key, its control\_vector, and other information related to the key.

#### **L**

### **M**

**master key**. In the 4758's CCA implementation, the key used to encrypt keys to to process other keys or data at the node.

**megabyte (MB)**. 1 048 576 bytes.

**message authentication code (MAC)**. In computer security, (1) a number or value derived by processing data with an authentication algorithm, (2) the cryptographic result of block-cipher operations on text or data using the cipher block chain (CBC) mode of operation.

**multi-user environment**. A computer system that supports terminals and keyboards for more than one user at the same time.

### **N**

**national institute of science and technology (NIST)**. Current name for the US National Bureau of Standards.

**node**. (1) In a network, a point at which one or more functional units connects channels or data circuits. (I) (2) The endpoint of a link or a junction common to two or more links in a network. Nodes can be processors, communication controllers, cluster controllers, or terminals. Nodes can vary in routing and other functional capabilities.

#### **O**

**operating system/2 (OS/2)**. An IBM operating system for personal computers.

#### **P**

**passphrase**. In computer security, a string of characters known to the computer system and to a user; the user must specify it to gain full or limited access to the system and the data stored therein.

**plaintext**. (1) Data that has not been altered by a cryptographic process. (2) Synonym for *cleartext.* (3) See also *ciphertext.*

**power on self test (POST)**. A series of diagnostic tests that runs automatically when device power is turned on.

**private key**. (1) In computer security, a key that is known only to the owner and used with a public key algorithm to decipher data. Data is enciphered using the related public key. (2) Contrast with *public key*. (3) See also *public key algorithm*.

**procedure call**. In programming languages, a language construct for invoking execution of a procedure. (I) A procedure call usually includes an entry name and the applicable parameters.

**profile**. Data that describes the significant characteristics of a user, a group of users, or one-or-more computer resources.

**programmed cryptographic facility (PCF)**. An IBM-licensed program that provides facilities for enciphering and deciphering data, and for creating, maintaining, and managing cryptographic keys.

**public key**. (1) In computer security, a key that is widely known and used with a public key algorithm to encipher data. The enciphered data can be deciphered only with the related private key. (2) Contrast with *private key*. (3) See also *public key algorithm*.

**public key algorithm (PKA)**. (1) In computer security, an asymmetric cryptographic process that uses a public key to encipher data and a related private key to decipher data. (2) Contrast with *data encryption algorithm* and *data encryption standard algorithm*. (3) See also *RSA algorithm*.

### **R**

**random access memory (RAM)**. A storage device into which data is entered and from which data is retrieved in a non-sequential manner.

**read only memory (ROM)**. Memory in which stored data cannot be modified routinely.

**reduced instruction set computer (RISC)**. A computer that processes data quickly by using only a small, simplified instruction set.

**RSA algorithm**. A public key encryption algorithm developed by R. Rivest, A. Shamir, and L. Adleman.

# **S**

**secret key authentication (SKA) certificate**. The SKA certificate contains enciphered values that could allow IBM to re-initialize a Coprocessor after its tamper-sensors have been triggered. Without a copy of the certificate, there is no way to recover the Coprocessor.

**security**. The protection of data, system operations, and devices from accidental or intentional ruin, damage, or exposure.

**session level encryption (SLE)**. A Systems Network Architecture (SNA) protocol that provides a method for establishing a session with a key unique to that session. This protocol establishes a cryptographic key, and the rules for deciphering and enciphering information in a session.

**system administrator**. The person at a computer installation who designs, controls, and manages the use of the computer system.

**systems network architecture (SNA)**. The description of the logical structure, formats, protocols, and operational sequences for transmitting information units through, and controlling the configuration and operation of, networks. **Note:** The layered structure of SNA allows the ultimate origins and destinations of information, that is, the end users, to be independent of and unaffected by the specific SNA network services and facilities used for information exchange.

### **T**

**throughput**. (1) A measure of the amount of work performed by a computer system over a given period of time; for example, number of jobs-per-day. (A) (I) (2) A measure of the amount of information transmitted over a network in a given period of time; for example, a network's data-transfer-rate is usually measured in bits-per-second.

**token**. (1) A string of characters treated as a single entity. (2) A particular message or bit pattern that signifies permission to transmit. (3) See also *key\_token*.

### **U**

**utility program**. A computer program in general support of computer processes. (T)

### **V**

**verb**. A function possessing an entry\_point\_name and a fixed-length parameter list. The procedure call for a verb uses the syntax standard to programming languages.

### **W**

**Windows (NT)**. A Microsoft operating system for personal computers.

**workstation**. A terminal or microcomputer, usually one that is connected to a mainframe or a network, from which a user can perform applications.

### **Numerics**

**4758**. IBM 4758 PCI Cryptographic Coprocessor.

### **Index**

### **A**

access control system, locking 6-2 access controls 6-1 access-control commands list A-1 permit 5-10 restrict 5-10 access-control system *See also* access-control commands initial state 5-10 initialization 5-15 overview 5-9 role 5-10 user profile 5-13 adjusting the windows NT system time 3-9 AIX configuration utilities 3-3 file permissions 3-4 key-storage locations, default 3-3 ODM 3-3 permissions, default 3-3 AIX command, odmget 3-4 application programs compile 7-2 link to CCA 7-2 auditor 4-3 auto-set, master key 5-16

### **B**

batteries, coprocessor removal 2-3 replacement kit 2-1 status 5-8

### **C**

C programming language sample routine 7-4 verb calls 7-1 CCA cryptographic Coprocessor support program *See* support program CCA node initialization utility *See* NIU (node initialization utility) CCA node management utility *See* NMU (node management utility) clock-calendars, synchronization 5-8 CLU (coprocessor load utility) overview 4-1 return codes 4-9 software validation 4-6 syntax 4-7

CNI list 5-2 code identifiers 6-1 code levels 6-1 commands, access control *See* access-control commands compile, application programs 7-2 components, support program 3-1 configuration utilities, AIX 3-3 configure environment variables, OS/2 3-7 NMU 5-7 permissions, AIX 3-3 coprocessor installation 2-3 load, software 4-1 memory segments 4-6 polling information 5-8 replacement kit, batteries 2-1 status, batteries 5-8 Coprocessor load utility *See* CLU (coprocessor load utility) coprocessor models 2-1 Coprocessor support program *See* support program create KEK 5-23 key label 5-22 key storage 5-21 master key 5-16 role 5-10 user profile 5-13 cryptographic key management 5-15 cryptographic keys 6-4 csufadmin utility 3-3 csufappl utility 3-3 csufkeys utility 3-3

#### **D**

decipher, support program 2-3 DEFAULT role description 5-9 initial use 5-10, B-1 defaults environment variables, OS/2 3-7 key-storage locations, AIX 3-3 key-storage locations, OS/2 3-7 NMU 5-7 permissions, AIX 3-3 define role 5-10 user profile 5-13

delete role 5-12 user profile 5-14 description DEFAULT role 5-9 KEKs 5-15 master key 5-15 download, support program 2-3

### **E**

edit role 5-12 user profile 5-14 environment Id, EID 6-2 environment variables, OS/2 3-7

#### **F**

features, product 2-1 file permissions, AIX 3-4 FIPS 140-1, Security Requirements for Cryptographic Modules Standard security areas 3. roles and services 6-2 function control vector 6-2 function-control vector load 5-7 select 2-1

### **H**

host install, support program *See* install host software host uninstall, support program *See* uninstall host software

# **I**

IBM 4758 models 2-1 initial state, access-control system 5-10 initial use, DEFAULT role 5-10, B-1 initialization access-control system 5-15 key storage 5-21 install host software AIX 3-2 NT 3-9 OS/2 3-6 installation, support program checklist 1-2 into Coprocessor 4-1 onto host computer 3-1 overview 1-1

### **K**

KEKs create 5-23 description 5-15 primary 5-15 storage 5-23 key label, create 5-22 key management, cryptographic 5-15 key storage create 5-21 delete keys 5-22 initialization 5-21 key label, create 5-22 locations, AIX 3-3 locations, OS/2 3-7 management 5-21 re-encipher 5-22 key storage names, verifying in AIX 3-4 key-encrypting keys *See* KEKs

### **L**

license keys, product software 2-2 link to CCA, application programs 7-2 list, access-control commands A-1 load Coprocessor software logon-attempt-failure count, reset 5-14

#### **M**

machine readable log 4-8, C-1 make-file 7-2 management cryptographic key 5-15 key storage 5-21 master key 5-16 master key auto-set 5-16 create 5-16 description 5-15 management 5-16 new, set 5-16 registers 5-16 verification 5-16 master key cloning 6-6 memory segments, Coprocessor 4-6 models, IBM 4758 2-1

### **N**

NIU (node initialization utility) overview 5-2 using, node setup 5-24 NMU (node management utility) configure 5-7

NMU (node management utility) *(continued)* defaults 5-7 overview 5-2 node setup, production-environment 5-4 setup, test 5-3

# **O**

object data manager (ODM) 3-3 ODM (object data manager) 3-3 odmget AIX command 3-4 order, support program 2-2 OS/2 environment variables 3-7 overview access-control system 5-9 CLU 4-1 CNI 5-2 installation, support program 1-1 NMU 5-2

### **P**

PCI Cryptographic Coprocessor *See* coprocessor permissions, AIX 3-3 permit, access-control commands 5-11 PIN data 6-6 polling information, Coprocessor 5-8 pre-XOR technique 6-6 primary KEKs *See* KEKs product features 2-1 software license keys 2-2 production-environment, node setup 5-4 profile *See* user profile programs *See* application programs

# **R**

re-encipher stored keys 5-22 registers, master key 5-16 remove host software *See* uninstall host software replacement kit, Coprocessor batteries 2-1 reset logon-attempt-failure count 5-14 restrict, access-control commands 5-11 return codes, CLU 4-9 role create 5-10 define 5-10 delete 5-12 edit 5-12

roles and services 6-2

#### **S**

sample routine, C programming language make-file 7-2 source code 7-2 syntax 7-3 secret key authentication (SKA) certificate *See* SKA (secret key authentication) certificate security advice 6-1 set new master key 5-16 setup production-environment node 5-4 test node 5-3 SKA (secret key authentication) certificate software load, Coprocessor *See* load Coprocessor software software validation, CLU 4-6 status data 6-7 status, Coprocessor batteries 5-8 storage, KEKs 5-23 stored keys, re-encipher 5-22 support program components 3-1 configuration utilities, AIX 3-3 Coprocessor load 4-1 decipher 2-3 download 2-3 host install 3-1 host uninstall 3-1 license keys 2-2 order, how to 2-2 overview, installation 1-1 synchronization, clock-calendars 5-8 syntax CLU 4-7 verb calls, C programming language 7-1

# **T**

test setup, node 5-3 TZ, setting Windows time zone 3-9

### **U**

uninstall host software AIX 3-5 NT 3-11 OS/2 3-8 usage security observations 6-1 user profile create 5-13 define 5-13 delete 5-14 edit 5-14

```
user profile (continued)
  reset logon-attempt-failure count 5-14
utilities
  CLU 4-1
  CNI 5-2
  csufadmin 3-3
  csufappl 3-3
  csufkeys 3-3
  NIU 5-24
  NMU 5-2
  odmget 3-4
```
### **V**

validation, Coprocessor software 4-6 vector, function-control *See* function-control vector verb calls, C programming language 7-1 verification, master key 5-16 verifying key storage names with AIX 3-4

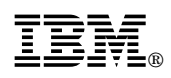

Release 1.31+ IBM 4758 Models 1 & 13

Printed in U.S.A.

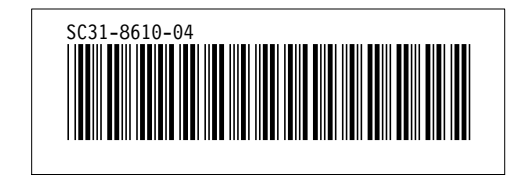